# NAWAT BIBLE READER©

Version 1.1

## USER'S GUIDE

© Ne Bibliaj Tik Nawat 2014

#### **TABLE OF CONTENTS**

#### **INTRODUCTION**

#### **INSTALLATION INSTRUCTIONS**

Install the Toolbox software Set up NAWAT BIBLE READER Opening NAWAT BIBLE READER for the first time Installation troubleshooting

#### **HOW TO USE NAWAT BIBLE READER**

Some basics Introducing BIBLEX Using BIBLEX as a reading aid Concordancing Using BIBLEX as a concordance Concordancing BIBLEX

#### **APPENDIX**

Toolbox: Shortcut keys

## **INTRODUCTION**

This user's guide explains how to use the NAWAT BIBLE READER (v 1.1, January 2014), a package which helps you to read the Bible in Nawat, compare it to the original text and other translations, look up the meaning of words, search the Bible for words or passages, explore the Nawat lexicon of the New Testament, and more things. NAWAT BIBLE READER stores the Nawat Bible (currently, only the New Testament) in a database structure together with a rich lexical database (called Bı $B$ LEx $^{\circ}$ ) integrated into a fairly simple user interface. These elements work together to provide interested users with a single handy tool they can download and keep on their computer, with which to read the scriptures, look up words in a dictionary, carry out searches and more things besides, whether their purpose be to read the Bible, work on their Nawat or pursue study or research goals concerning the language and/or the text. NAWAT BIBLE READER is built with an application called Field Linguist's Toolbox but usually referred to as Toolbox for short.

NAWAT BIBLE READER can be downloaded for free and used on a computer (see the chapter on installation). The following guide tells you how to get started and gives basic operating instructions. More advanced users who wish to know more about its features will find the NAWACOLEX tutorial, available at the above URL, generally useful. NAWAT BIBLE READER uses the same software and similar underlying design features to NAWACOLEX<sup>©</sup>, the Nawat Corpus & Lexicon database, which is likewise available for free download; for details see <http://alanrking.info/ncl.php>

## **INSTALLATION INSTRUCTIONS**

#### Install the Toolbox software

The first thing that needs to be done before NAWAT BIBLE READER can be installed is to install the application that it runs on: the Toolbox software, produced by the Summer Institute of Linguists (SIL) and distributed free of charge from their website:

#### [www-01.sil.org/computing/toolbox/downloads.htm](../Echeverria/www-01.sil.org/computing/toolbox/downloads.htm)

Installation is not difficult and shouldn't give any trouble. Just follow the simple instructions. This only needs to be done once; if you already have Toolbox on your computer, skip this and move straight on to the next step.

#### Set up NAWAT BIBLE READER<sup>©</sup>

Download the NAWAT BIBLE READER zip file and extract everything onto your hard disk. It doesn't matter much *where* you locate the NAWAT BIBLE READER folder (as long as you know where it is!). You might want to place the folder under "My Documents".

The next thing to be done after that, just once, is to open the folder and look for the file with the red icon and a name like "Nawat Bible Reader". *Make a shortcut to it on your desktop.* Now close the Toolbox folder; you probably won't need to open it again.

## Opening NAWAT BIBLE READER<sup>©</sup> for the first time

Try out the desktop shortcut you just created by double-clicking it. A Toolbox window should now open displaying NAWAT BIBLE READER. It will look like this:

#### Installation instructions 5

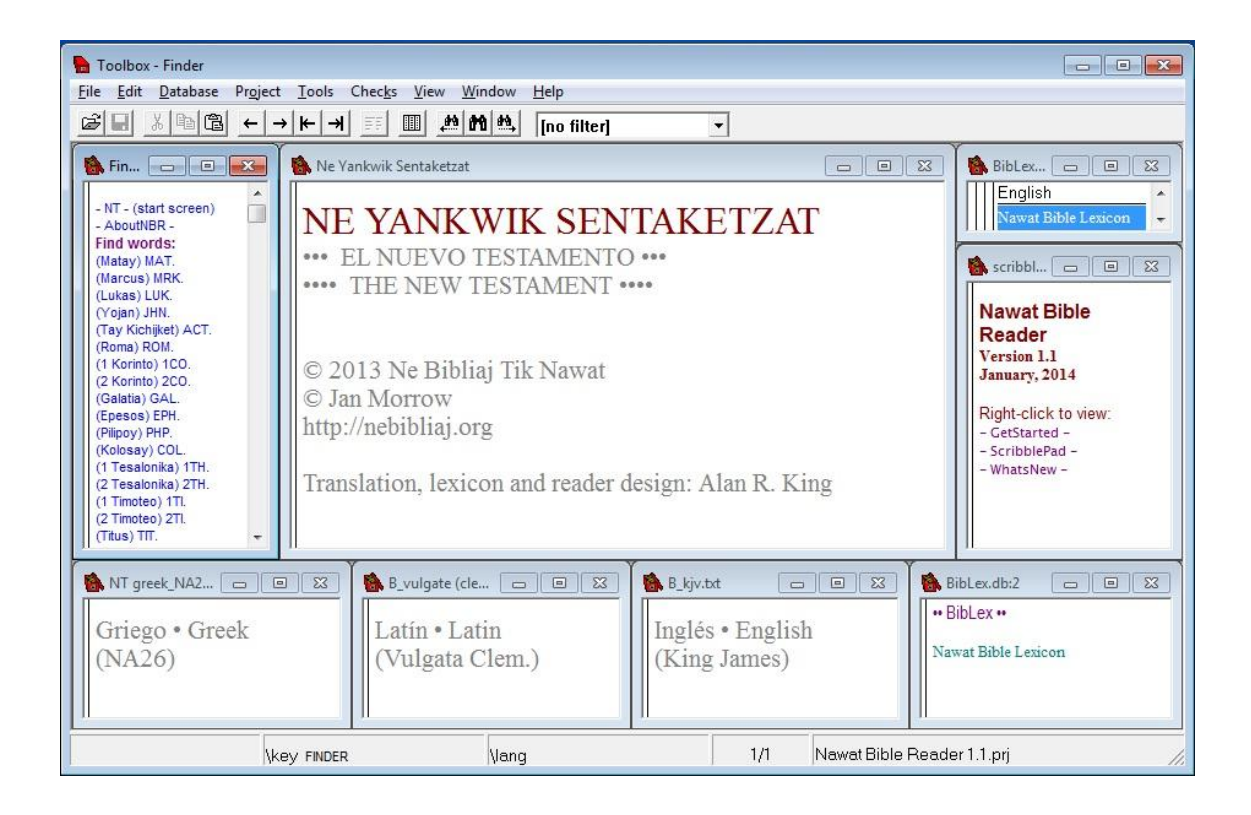

#### Installation troubleshooting (just in case)

If on opening NAWAT BIBLE READER for the first time the screen shown above is all you see, then installation is complete and successful.

Sometimes on opening an existing Toolbox project on a different machine, the application has some difficulty locating some of the project files in the new location and a dialogue window will be displayed which is basically asking where a certain file is, or requesting confirmation as to whether the location shown in the right one. When that happens it is sometimes sufficient to click on OK or to give a "common-sense" answer. If it happens there will probably not be just one such question but a whole string of them, and they all need to be answered the same way. Be patient and answer all its questions until it stops (it will, eventually!). (Sometimes it *seems* to be asking the same question more than once, but actually it isn't.)

Usually this procedure will solve the problem. In that case, you probably won't see those questions again (unless you reinstall) because the project's configuration will have been corrected. If there is another problem and you can't get the project to open, please let me know.

## **HOW TO USE NAWAT BIBLE READER©**

#### Some basics

The main window contains the following sub-windows (henceforth simply called "windows"):

- *Main window* (the big one in the center)
- *Finder* (top left)
- *Greek, Latin and English parallel Bible windows* (along the bottom)
- *Lexicon windows* (top, middle and bottom right)
- *Information window* (also middle right)

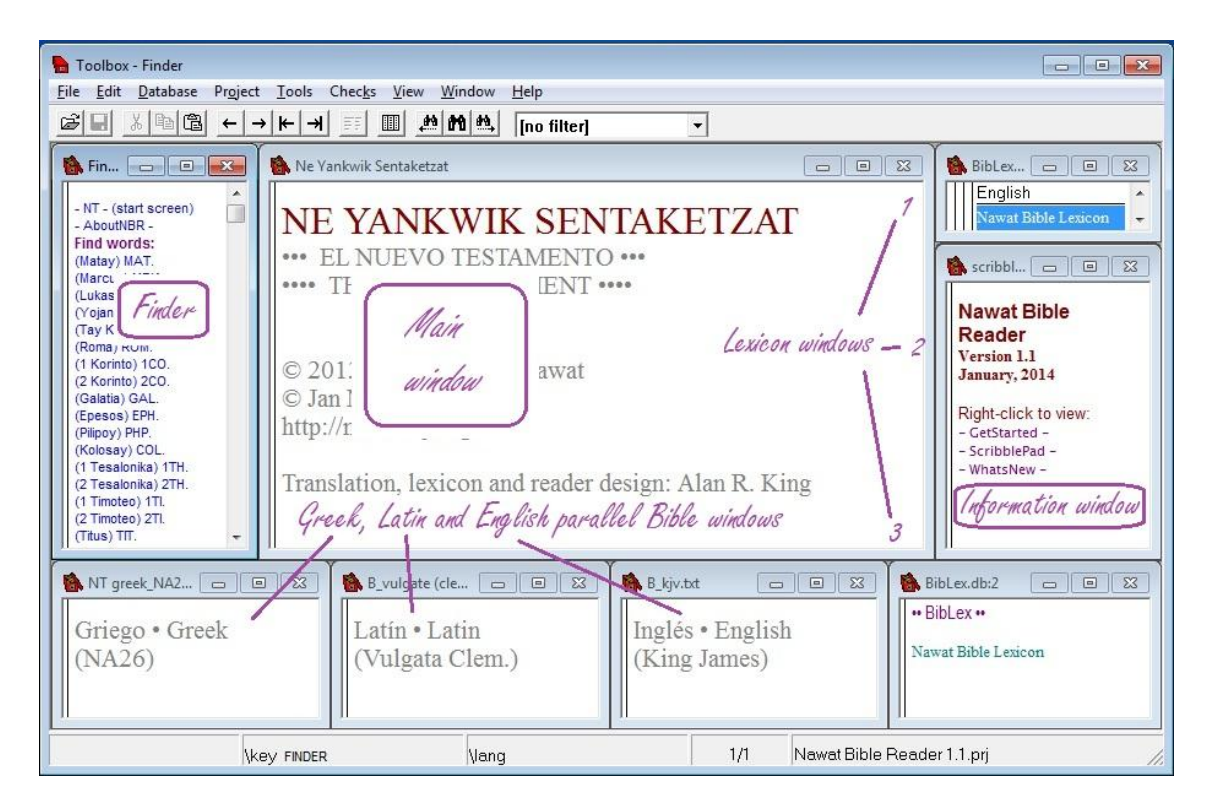

The *main window* is where Nawat scripture texts will be displayed. We shall see shortly how to make a text appear. Here for example we see the first few lines of Matthew in the main window:

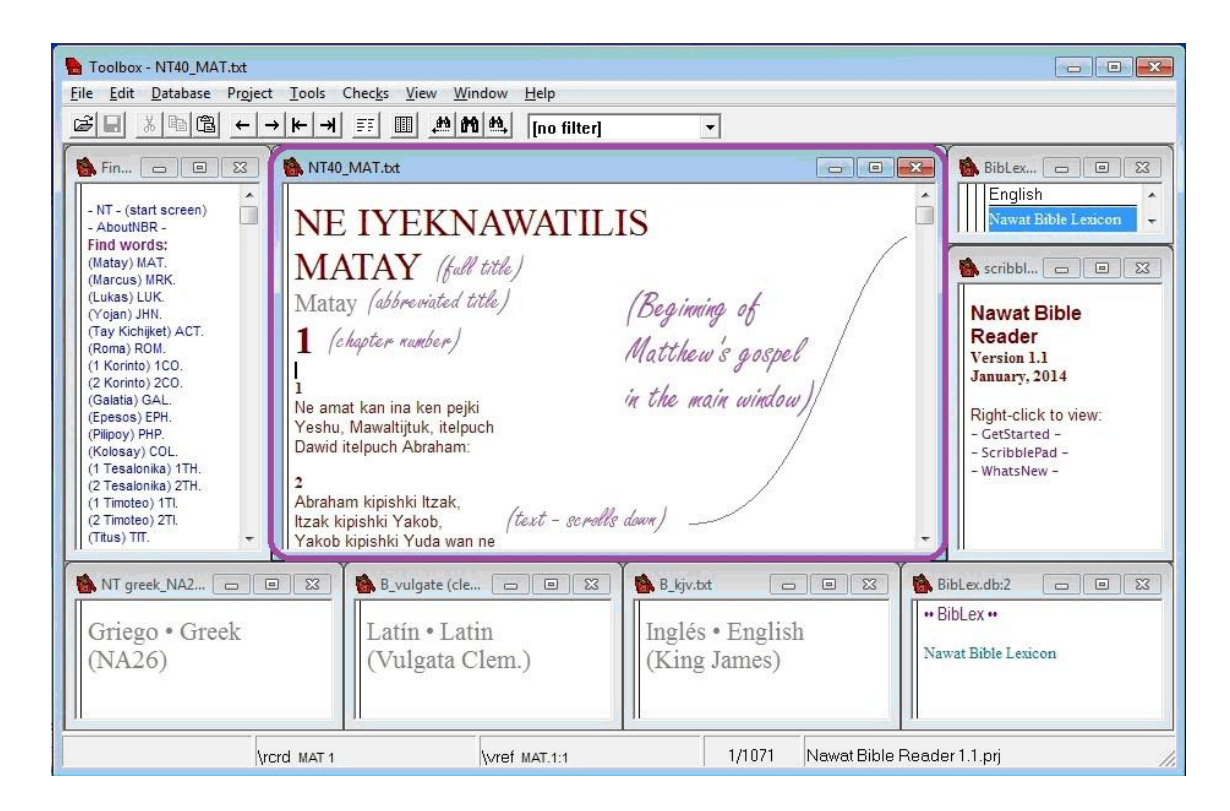

The three *parallel Bible windows* can display the same verse of the New Testament as that shown in Nawat in the main window, in the original Greek text (Nestlé-Alland, 26<sup>th</sup> ed.), the Latin Vulgate and the English King James version, respectively. To make this happen it is enough to left-click on the Nawat text in the main window:

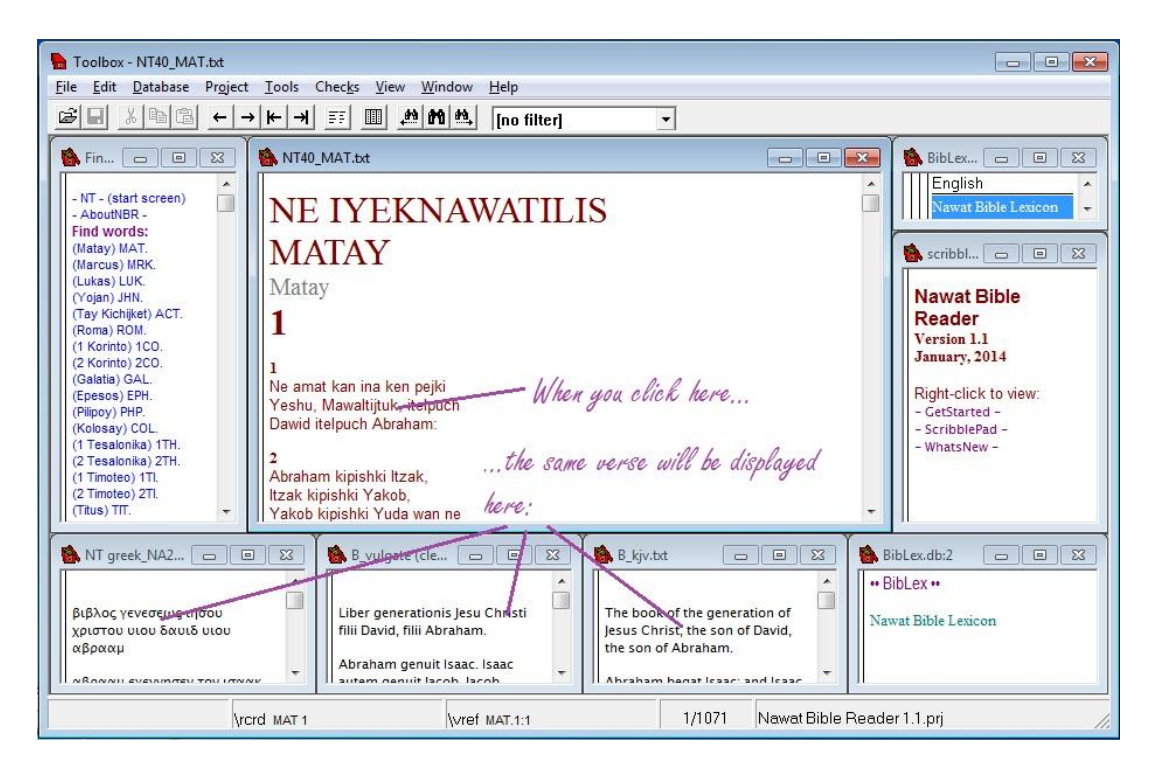

Each parallel Bible window now contains the whole of the gospel of Matthew in its respective language; it can be scrolled through, and the clicking works in reverse as well so if you click on an English verse for example all four windows will jump to the same place:

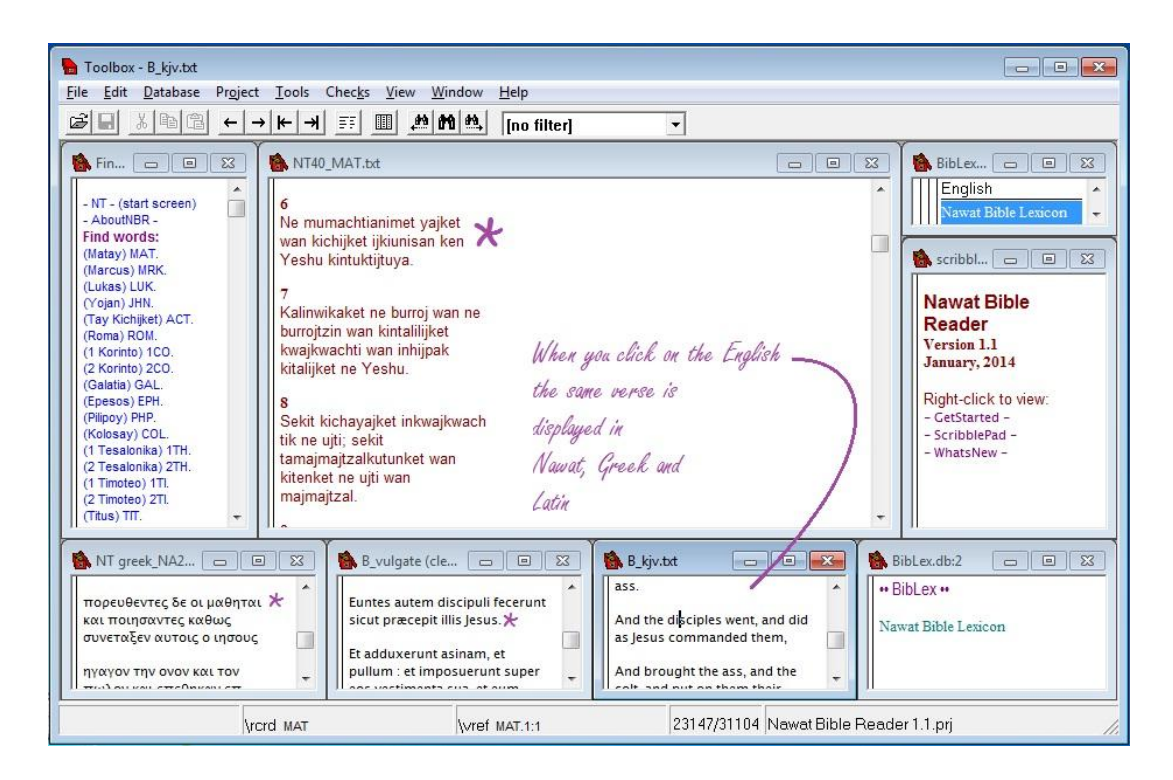

The *finder* is useful for looking up a place in the New Testament by book, book and chapter, or book, chapter and verse. Notice the list of books that starts under "Find words:". To find a book, *right-click* on the *code* for that book in the list (the book codes are MAT., MRK., LUK. etc.) Doing this brings up a complete list of all the verses in the book:

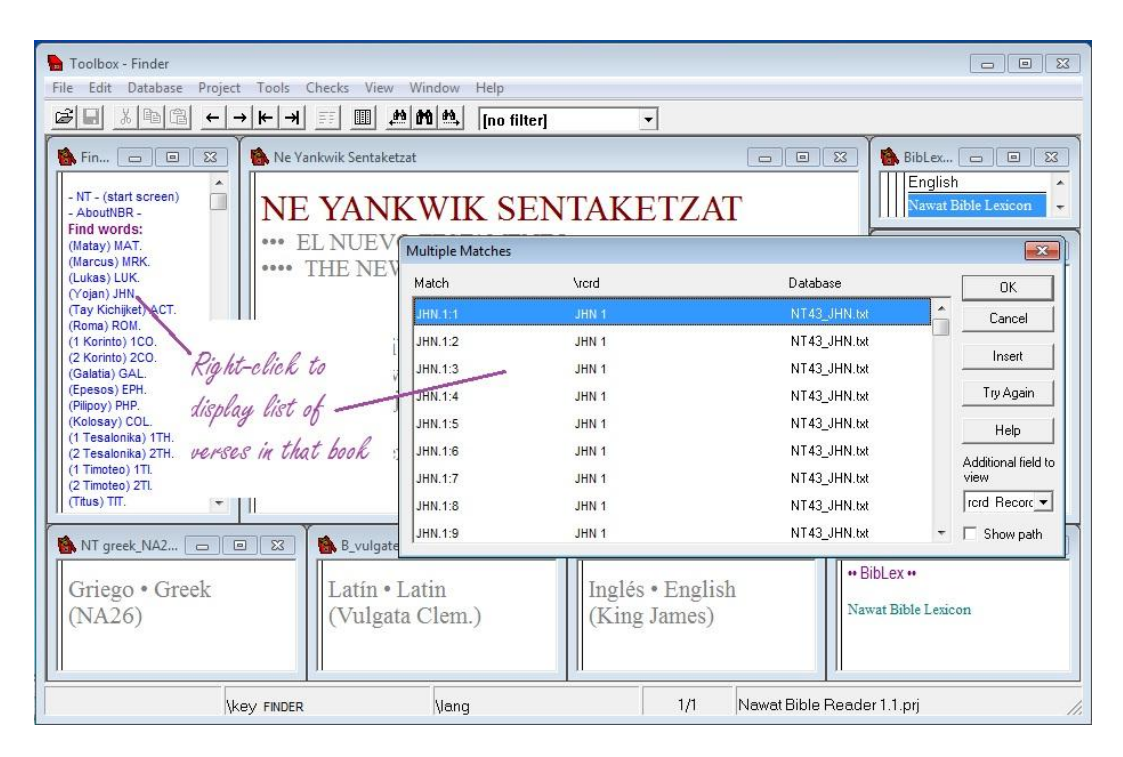

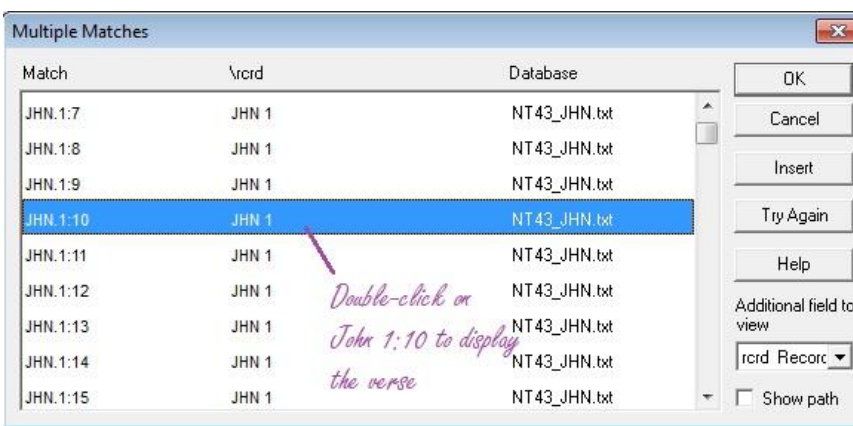

When you *double-click* on one of the verses:

the main window displays that part of the text:

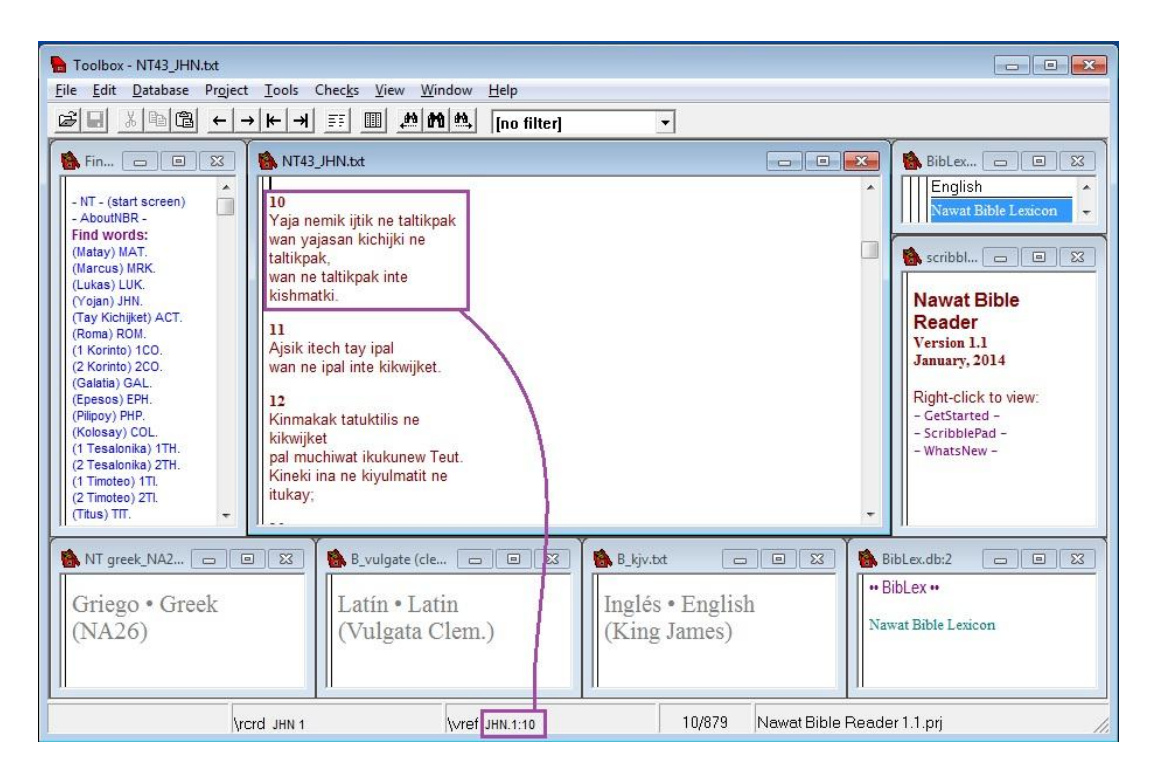

We may call this procedure "looking up by book". If you want to go to the beginning of the book, just click on chapter 1, verse 1. Note that the book, chapter and verse reference of the text shown is not visible in the main window but is indicated at the bottom of the Reader window on the status line.

Hint: if you just want to go to the *beginning* of the book, all you need do is right-click on the abbreviation and immediately press Enter. This works because the default verse is 1:1 (chapter 1, verse 1).

We can also "look up by book and chapter". To do this, find the book in the finder list, click to place the cursor at the end of the line (after the dot) and type a chapter number. So for example, to go to 6 of Matthew, type "6" after "MAT." The right-click on what you have written:

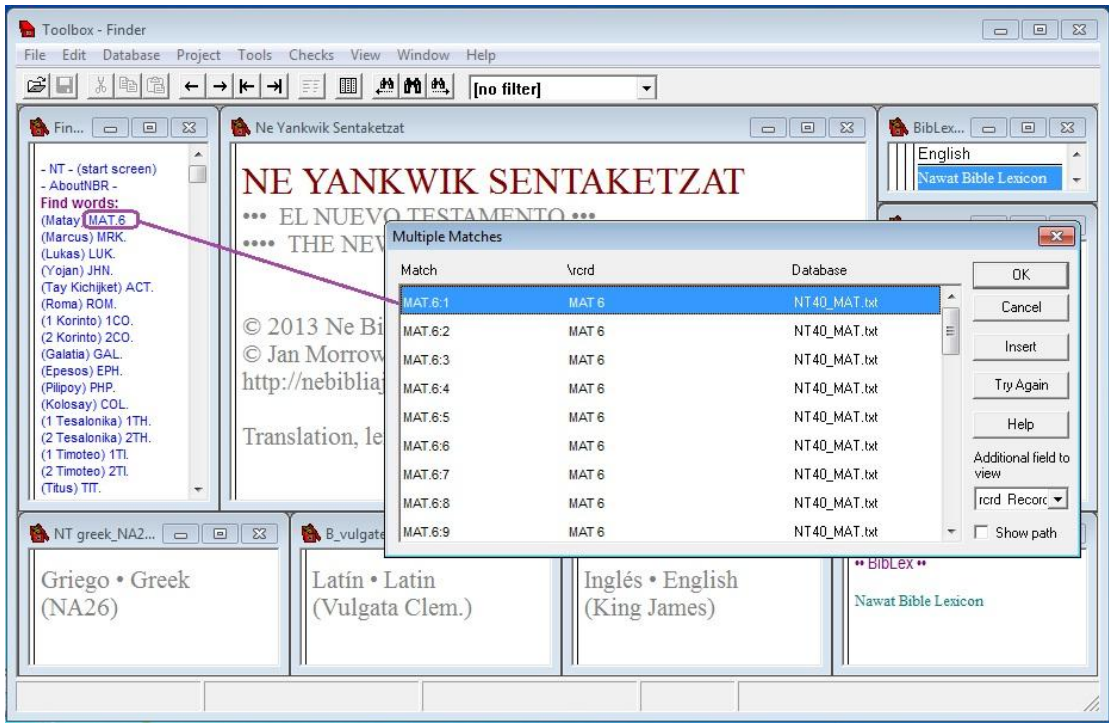

Now you don't need to scroll through all the chapters to find the chapter of Matthew you want. Again, if you right-click and immeditely press Enter you will get the beginning of the chapter.

The third way to find a place, "looking up by book, chapter and verse", is the most precise of all. As well as the chapter number, type a colon and the verse number (with no space), and right click on it. This time you will not see a Multiple Matches window, only the place you have fully specified in the main window:

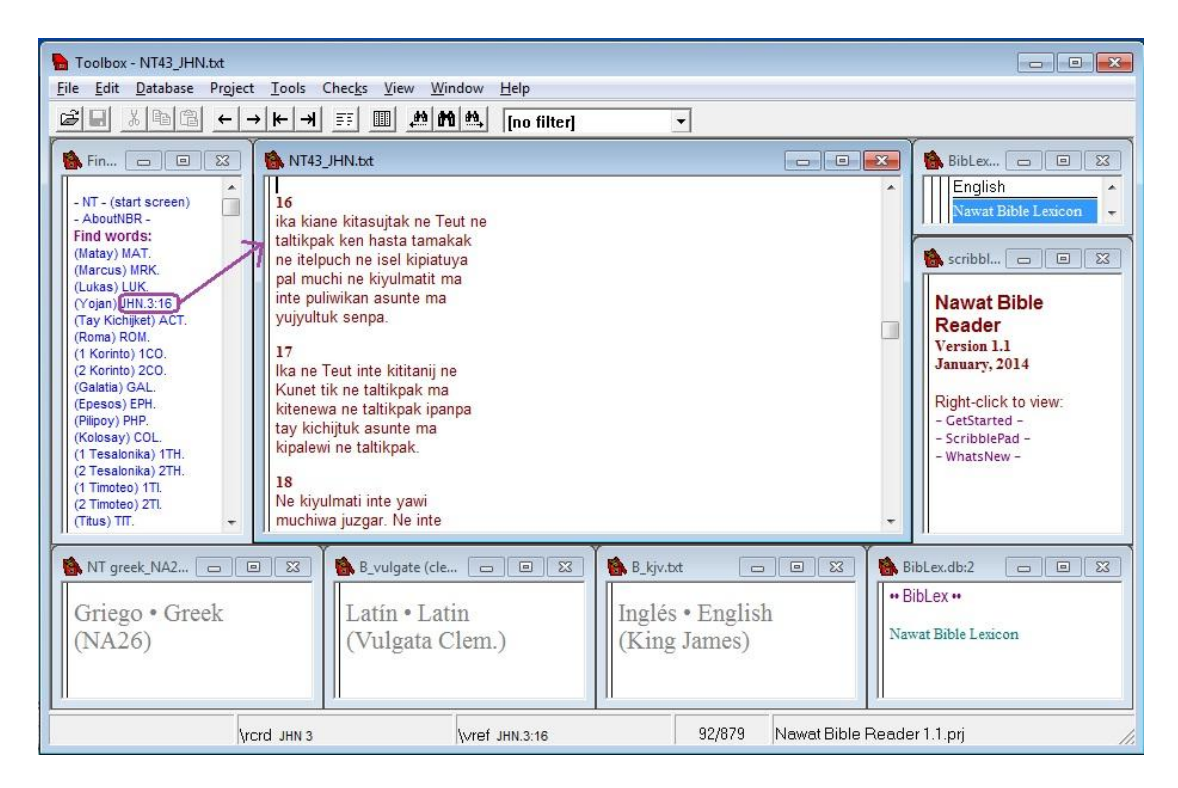

If you are interested in just reading the text for a while you might want to maximize the main window so that you can see more of it without scrolling:

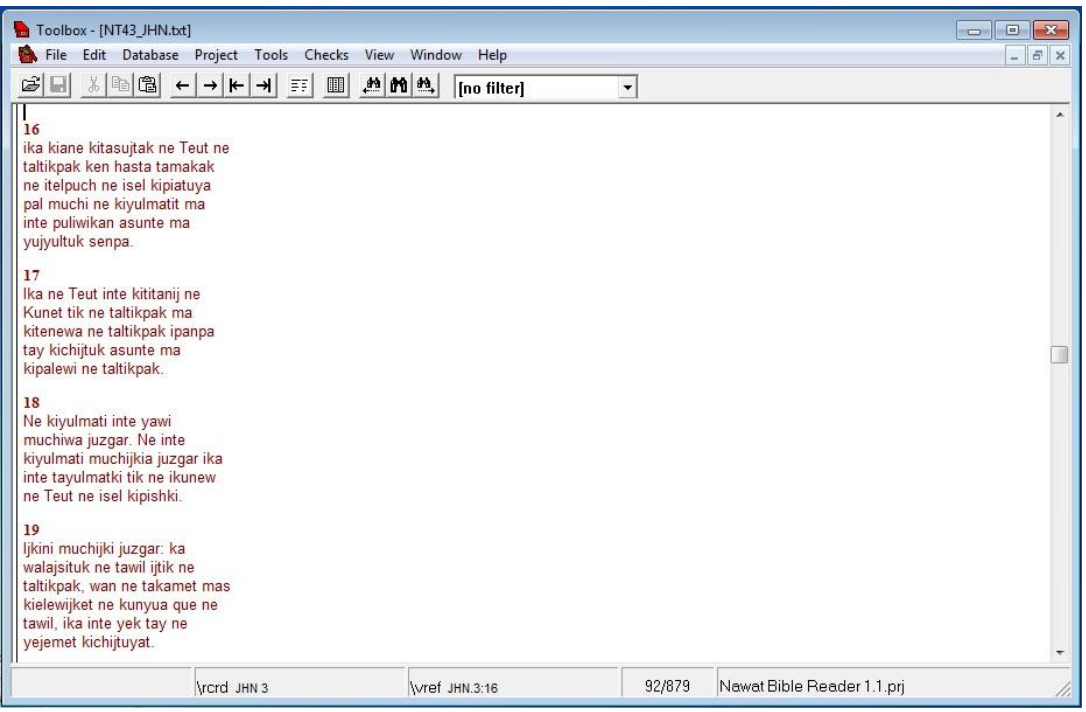

Remember that you can do this with any window: click on the maximize button. When you want to retrieve all the windows, click on the restore button.

The *information window* (middle right) tells you what version of NAWAT BIBLE READER you are using and lists some pages with additional information. To view one of these, right-click on it:

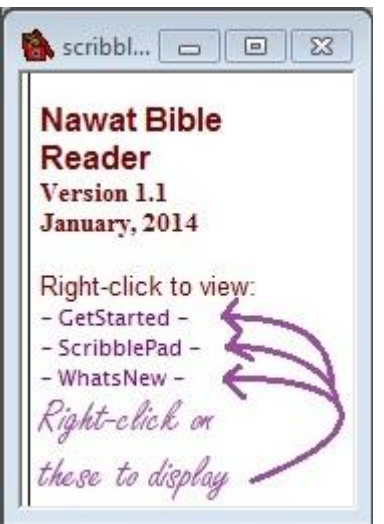

One page you can have in the information window is a scribble pad where you can type quick temporary notes as you work. Just click in the white space below the text and make your notes, but do remember that the scribble pad is wiped clean when you close NAWAT BIBLE READER! If you wish to restore the initial information page and its "menu", right-click on "AboutNBR" at the top of the finder.

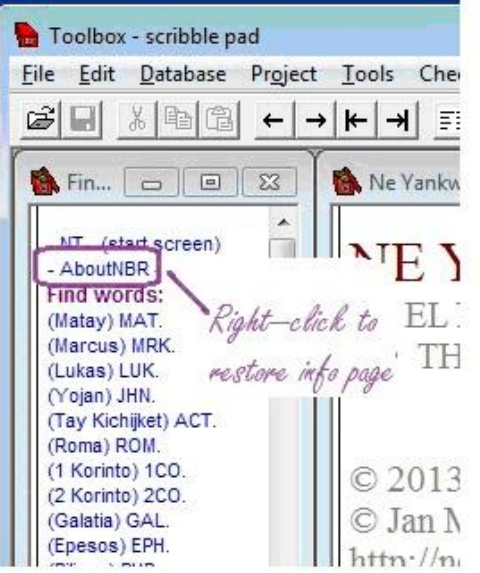

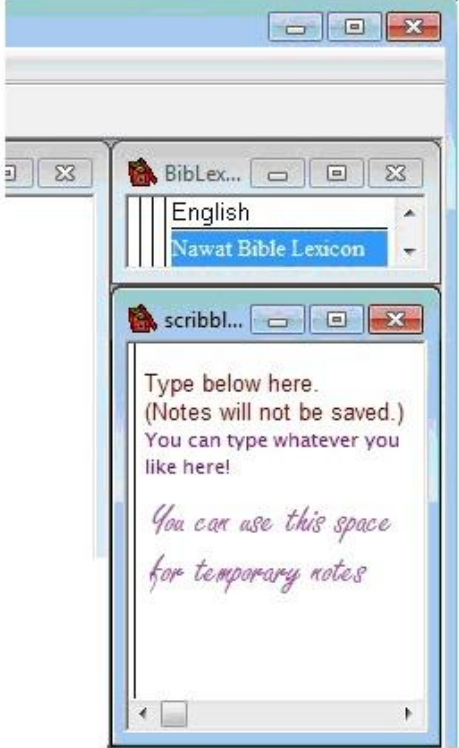

#### Introducing BIBLEX©

BIBLEX is the lexical component of NAWAT BIBLE READER and the NBTN New Testament project. It is a database containing the entire vocabulary of the Nawat New Testament and providing various types of information relative to each word and its occurrences in the NT.

BIBLEX has many uses but let us start with something very simple: click at the end of the line near the top of the Finder that says "Find words:". Place the cursor after the space, and type a Nawat word, for example: "sennemit".

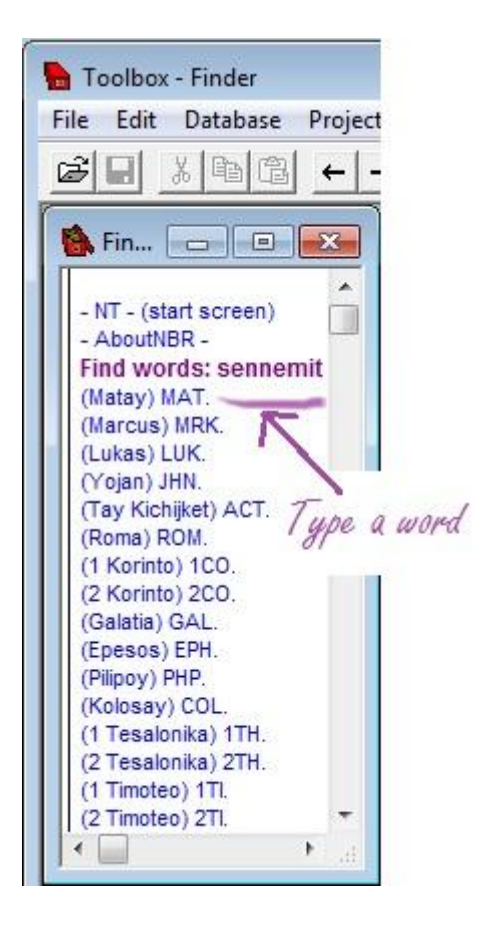

Now we are going to use BIBLEX as a dictionary, and look up the word "sennemit". Just right-click on the word you wrote, and keep an eye on the *first lexicon window* (the one in the top-right-hand corner). As soon as you right-click on "sennemit" it will display the English translation of the word typed there:

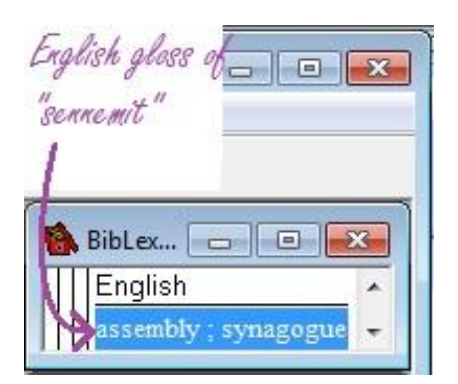

If you would prefer to see the translations in Spanish, use your mouse to drag to the right the right-most of the three vertical lines in the lexicon window as far as it will go, revealing the Spanish language column:

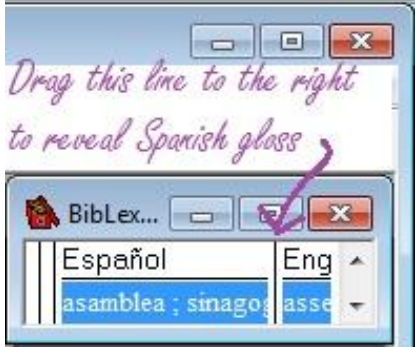

If you then do the same one by one with the other vertical lines, you will discover two other columns, one for the Greek equivalent and one for the Nawat word itself:

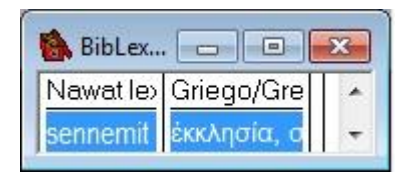

This little window just barely has enough room to show one thing at a time, but if you want to explore this multilingual dictionary, you can maximize the window. (Remember that any window can be maximized, and then restored to original size.) Maximize, and drag the vertical lines to make four wide columns, or just show the columns you're interested in:

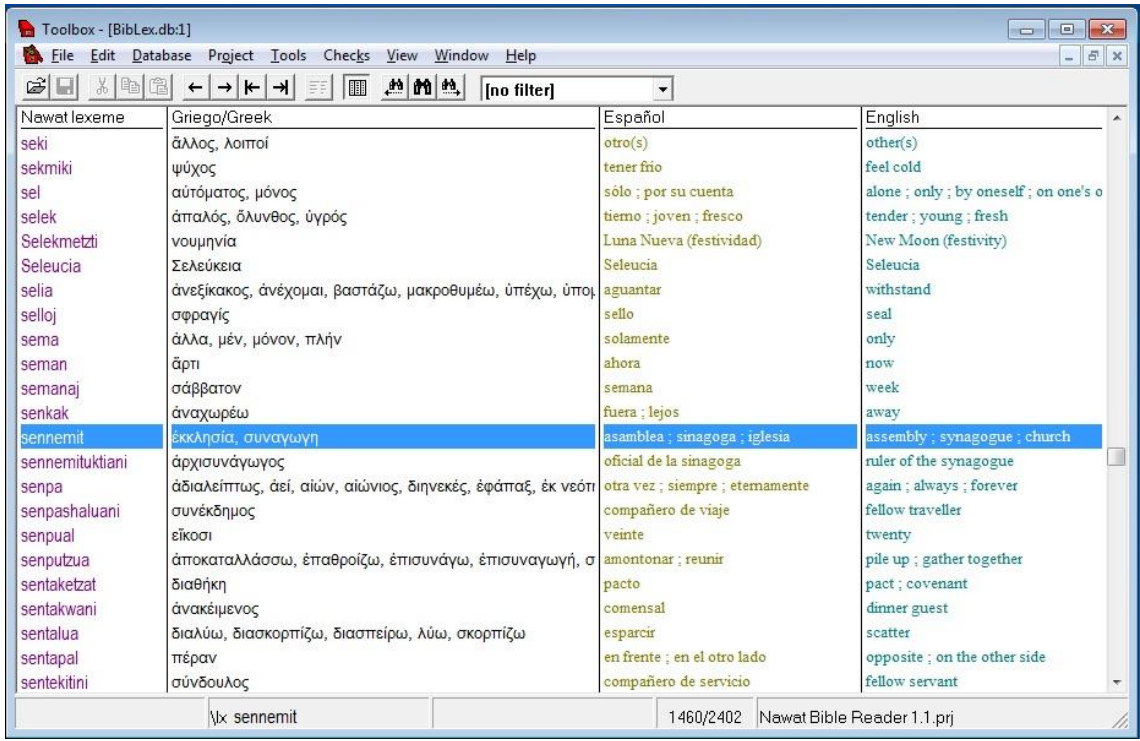

You can only look up something in BibLex in this way if it is (a) a Nawat word and (b) in the New Testament. Otherwise you will get a "No Matches" message:

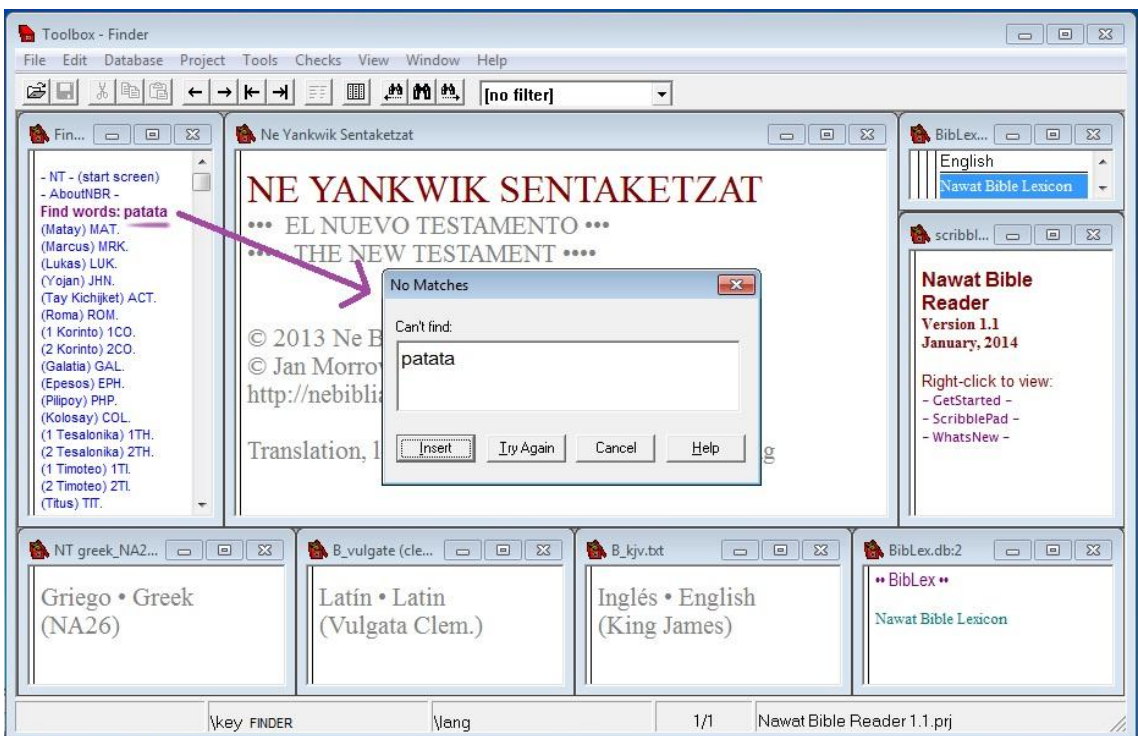

Click on Cancel or press Escape to continue.

Now in a normal dictionary or vocabulary, only lexical *headwords* are listed. For example, in an English dictionary you would expect to find a separate entry for "sing" but not for "sang" or "sung"; for "hymn" but not for "hymns". We call "sang" and

"hymns" *word forms* as opposed to *dictionary words*; you can usually only look up the latter in a dictionary.

However, BibLex is not a normal dictionary, and you *can* look up word forms in it provided they are forms that occur in the New Testament. When you look up a word form (one that is not a headword), the result is different from when you look up a dictionary word (such as "sennemit"). Suppose for example we try to look up the plural "sejsennemit":

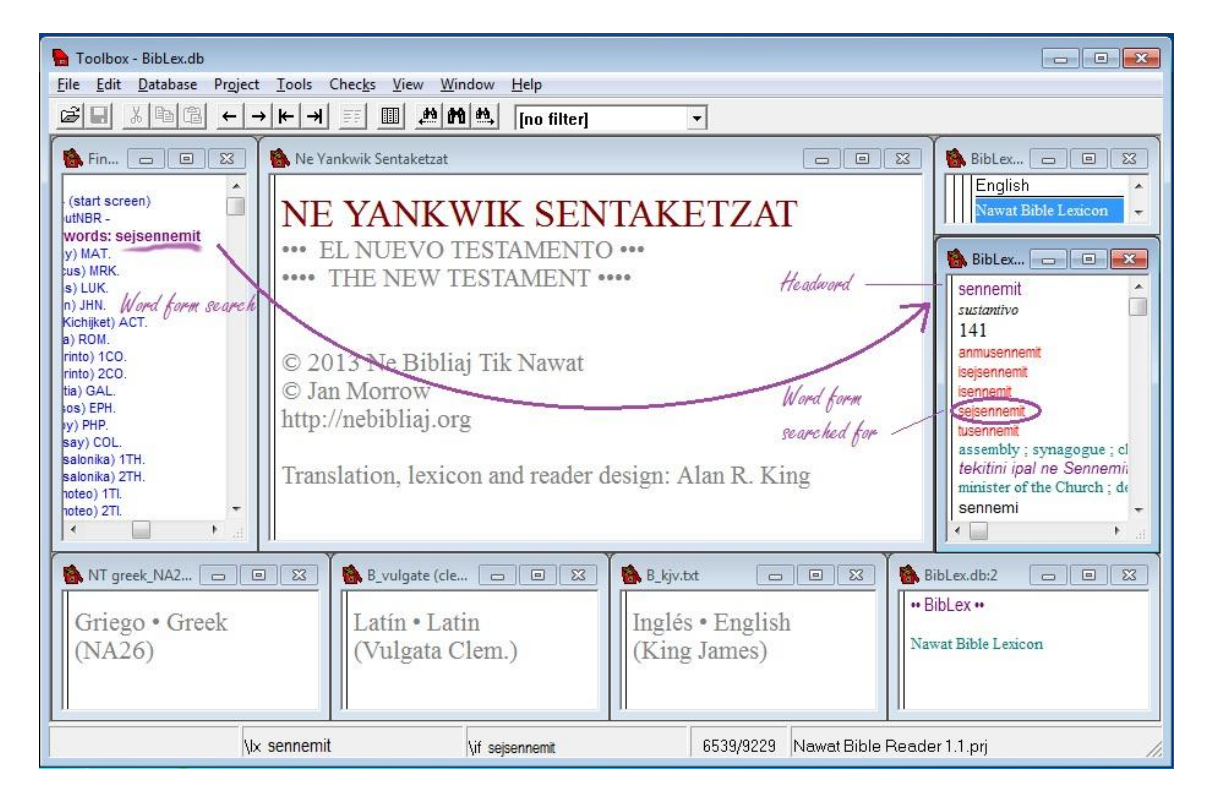

Right-clicking on a word form that is not the headword, such as "sejsennemit" (which is a form of the headword "sennemit"), results in displaying information about the corresponding headword ("sennemit") in the *second lexicon window* (on the right).

What we see here is also BIBLEX, but the mode of viewing is different: a single entry is displayed, where more information is shown. Note the head word ("sennemit") at the top of the record, the list of *all forms* of this word occurring in the New Testament (in red), and the English gloss below the forms.

Hint: If you find this cumbersome and prefer the first way of showing the meaning of a headword (in the first lexicon window at the top with its four columns), right-click on the *headword* ("sennemit") in the second lexicon window:

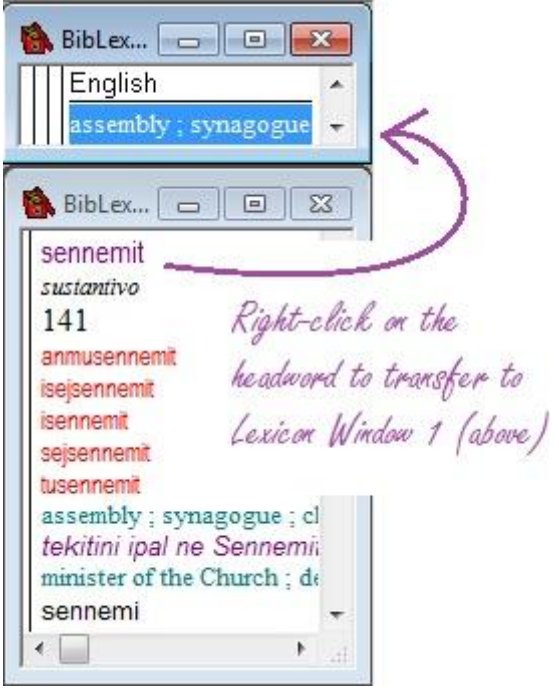

## Using BibLEx<sup>©</sup> as a reading aid

We have seen that we can right-click on any word or word form to look it up in BIBLEX. So far we have used the Finder to look words up, but when you are reading the scriptures and come across a word, the Finder is unnecessary because you can rightclick on the word you are reading to look it up.

To illustrate this, let us again display a New Testament passage in the Reader:

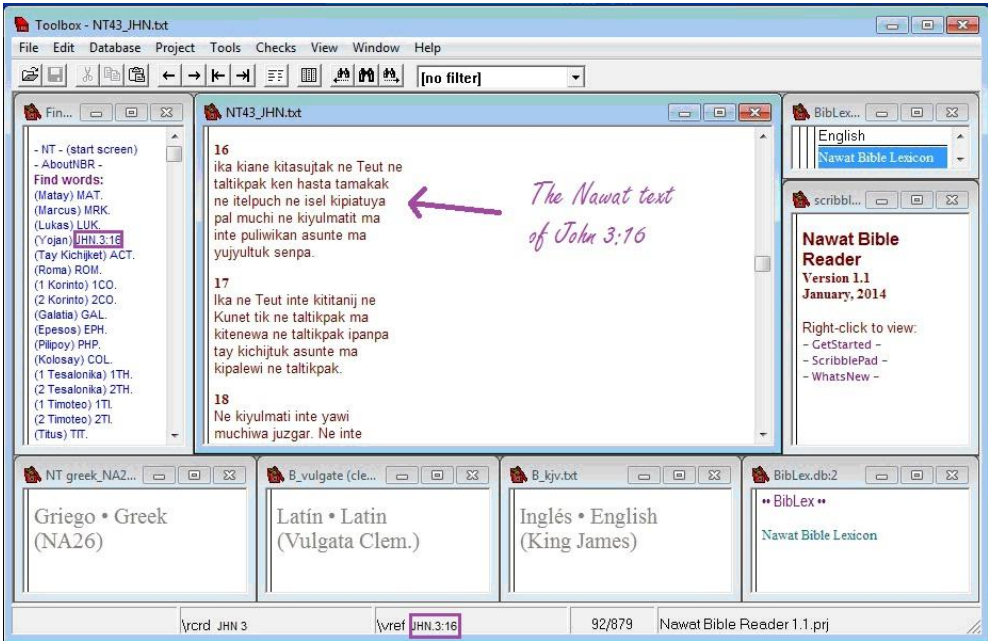

You can right-click on any word in the passage displayed. If it is a dictionary word (e.g. "taltikpak" in the second line), the meaning will be displayed in the first lexicon window:

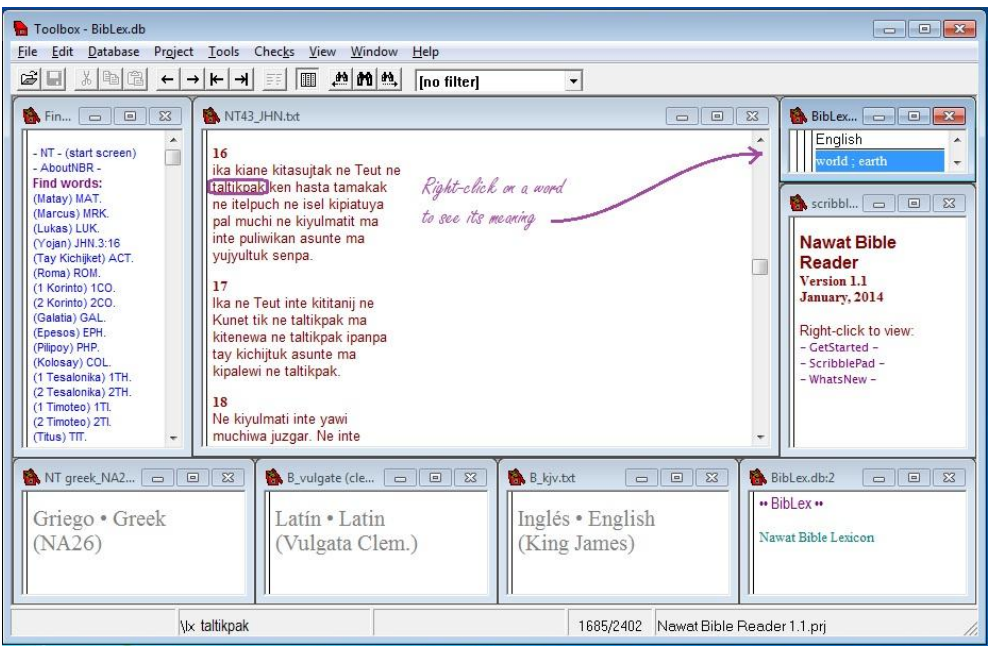

When you click on a form that is not a dictionary headword, the second kind of display will be obtained, where you can see what word this is a form of and the meaning of that word. Suppose you click on "itelpuch" ('his son') in the third line of this passage:

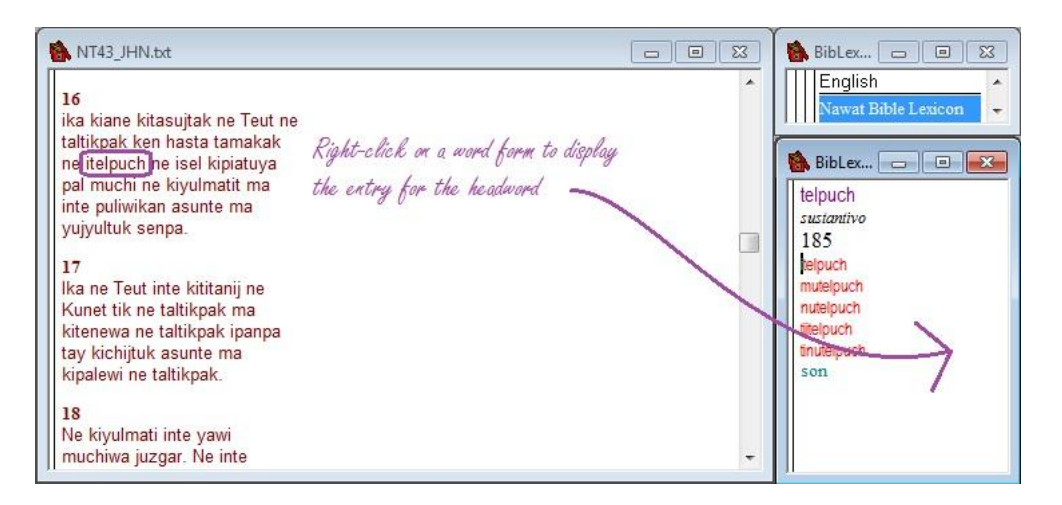

In some cases the list of occurring forms, especially of verbs, can be long!

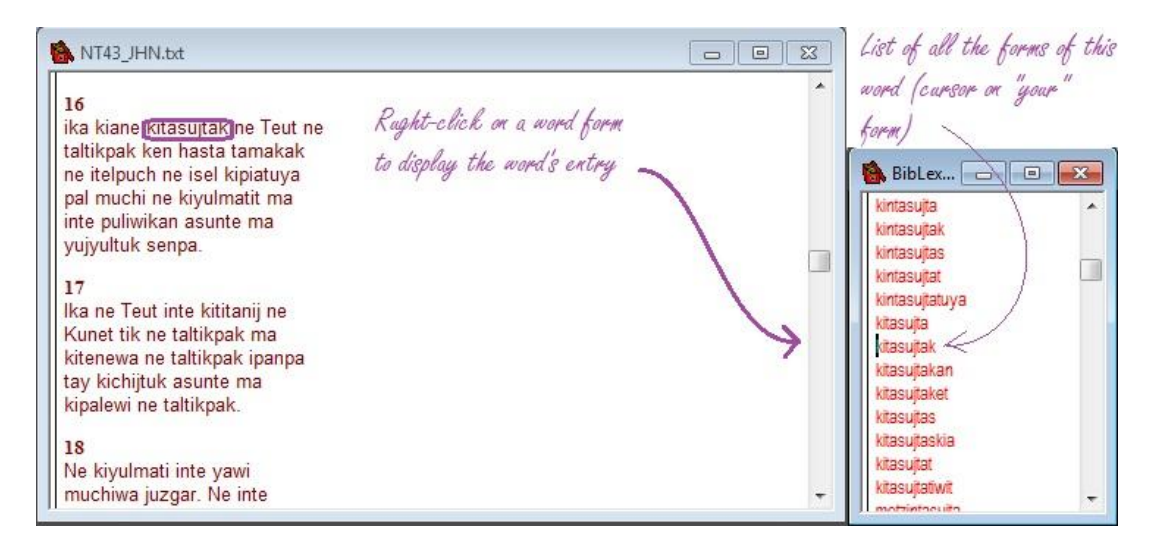

Here the list of forms is so long that we can't see the top of it without scrolling up in order to see the headword:

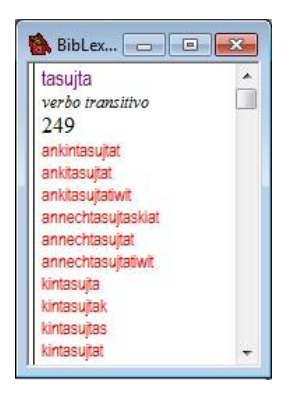

If you don't feel like scrolling all the way to the top, just glance down at the status bar at the very bottom of the Reader screen. It tells you what the headword is even when it isn't visible!

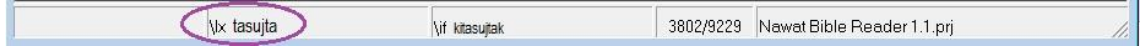

#### Concordancing

For many centuries Bible students sometimes used an index to the Bible called a concordance, which listed each word in the text together with a list of the places where it occurred. Today this work can be done easier and faster by a computer programme called a concordancer, which can give you such information about any word in the text on demand. Toolbox, the system in which NAWAT BIBLE READER is implemented, incorporates such a concordancer; it is a rather simple affair but it gets the basic job done.

For the present generation it is probably easier to explain concordancing by saying that it is roughly equivalent to "googling" except that you're only looking at a particular corpus or text. You state a search string and conditions, and the "concordance" which is returned is the equivalent of the search results. To start the concordancer (or "googler", if you will) just press Ctrl-L; it brings up the concordance lookup dialogue window, which looks like this:

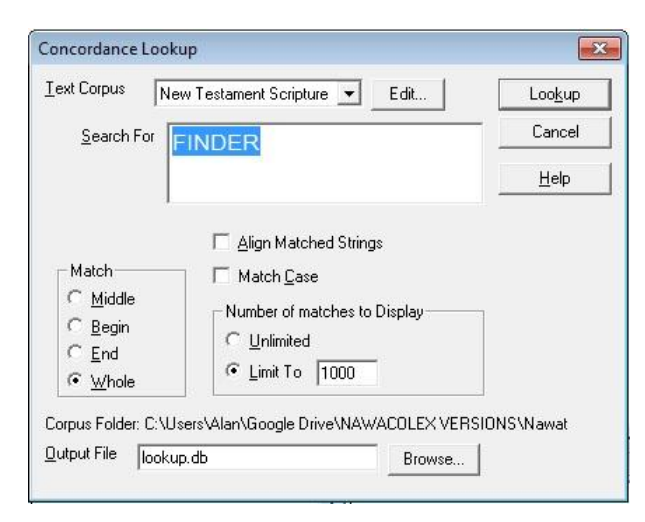

Type a word or phrase into the "Search For" box and press Enter (or else click on the "Lookup" button):

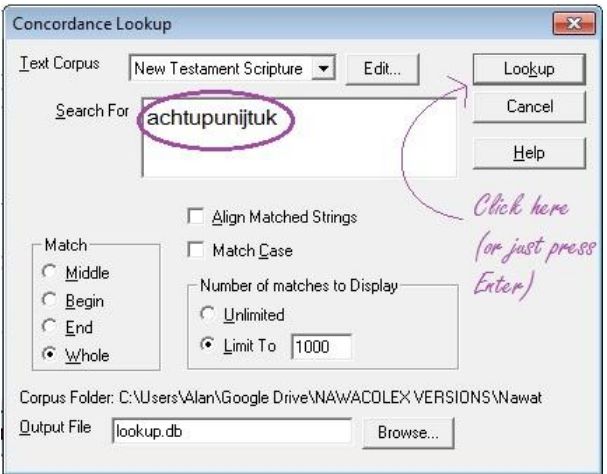

It is also useful to know that you can do a "quick concordance" of any word you encounter in a text without typing it. Simply click on the word you want to concordance and press Ctrl-L; the word will already be in the Search For box. If you first select text smaller or larger than a single word, the selected text will appear in the box.

Concordances take a few seconds to compile, so be patient! The concordance (i.e. the "search results page") is displayed in the information window (right centre):

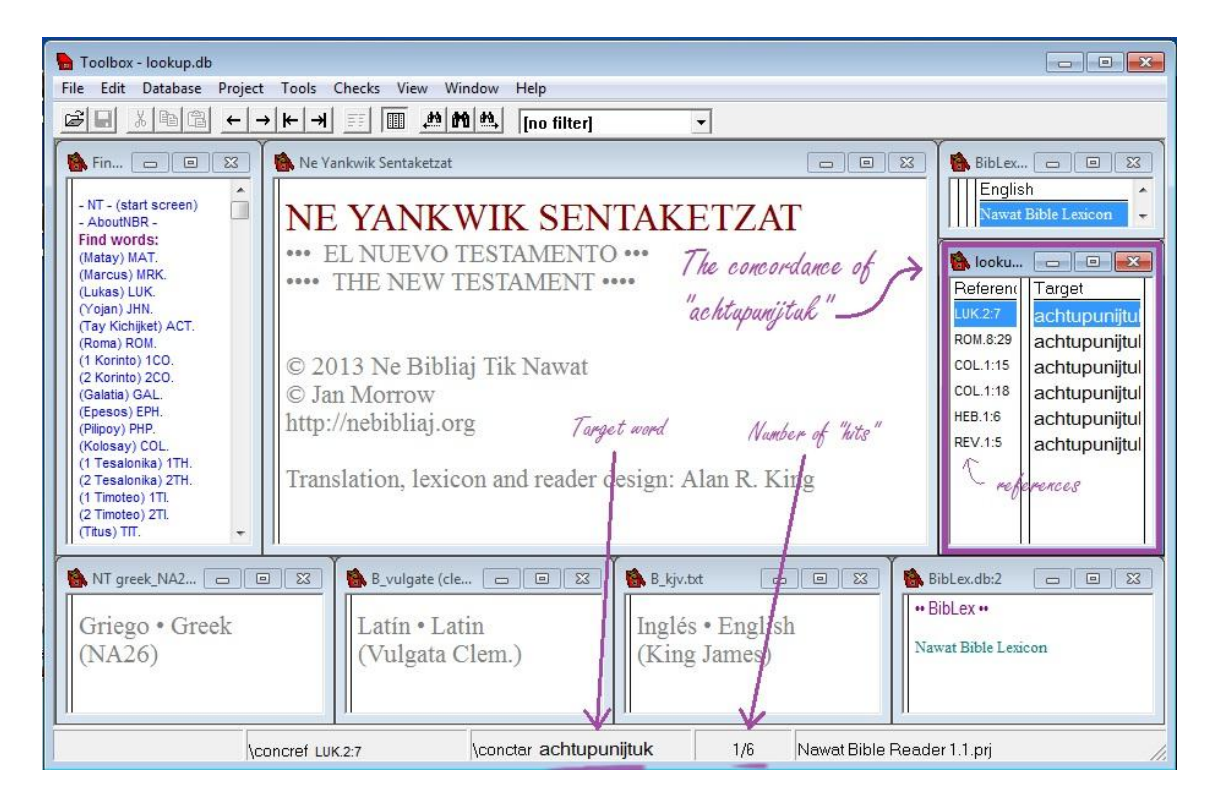

Here we see the concordance of "achtupunijtuk" ('firstborn'). This form occurs six times in the New Testament. The references are all listed in the left-hand column of the concordance. If you right-click on any of these line codes, the main window will display the verse and its context. Let's right-click on the first reference, LUK.2:7 (i.e. Luke ch. 2, v. 7):

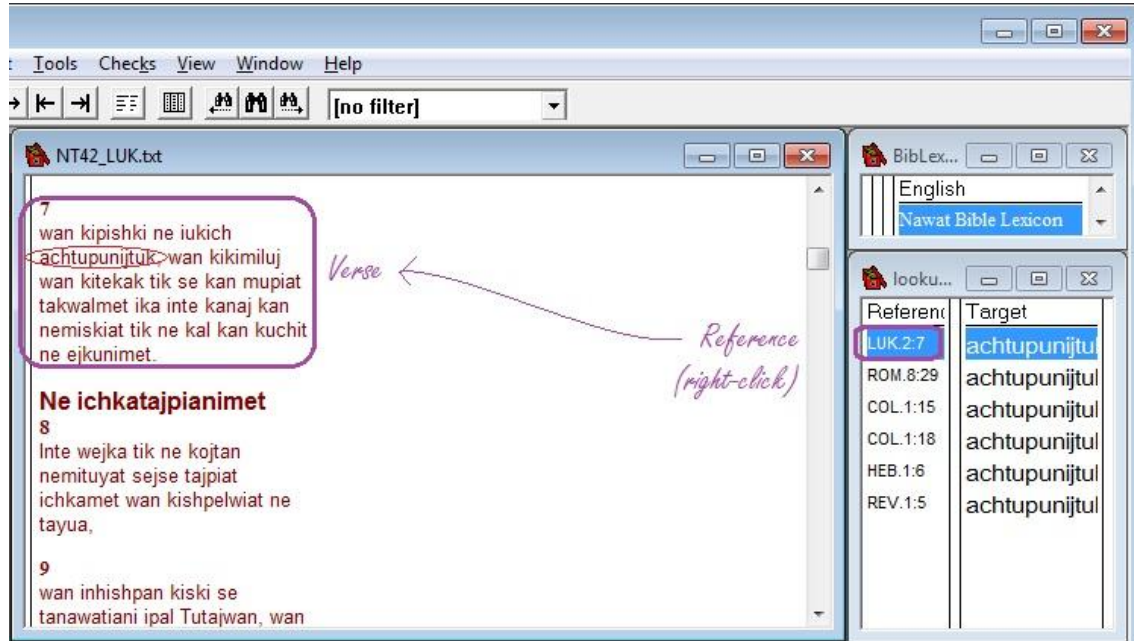

You can concordance a whole phrase. Say you want to find the Lord's Prayer and you remember that the first words are *Tuteku ka ikajku*. Concordance it!

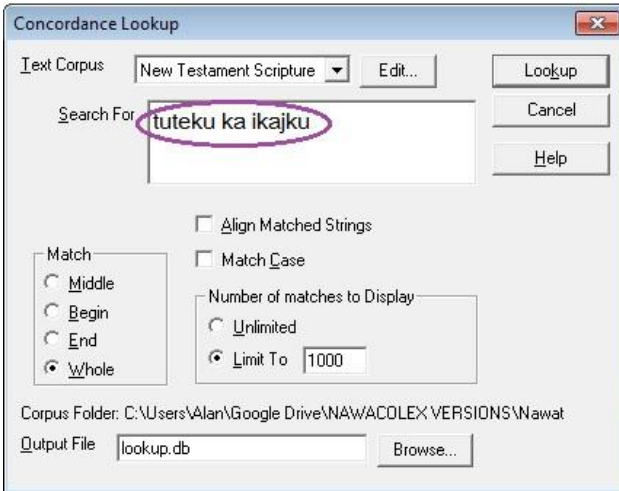

The reference we're looking for will come up in the result, and we can right-click on it to see the verse:

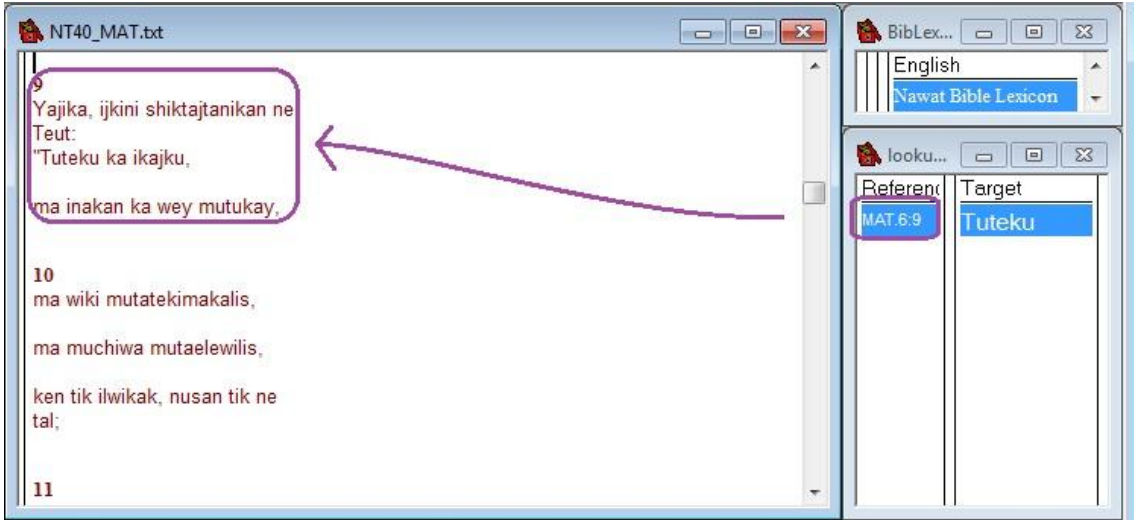

Concordancing is different from googling in that you have more control on exactly what you're looking for: Toolbox will not try to "guess" what you really meant, but obediently applies the exact search parameters you ask for (it may even be too literal at times!). Suppose you do a simple concordance on "wipil" 'shirt':

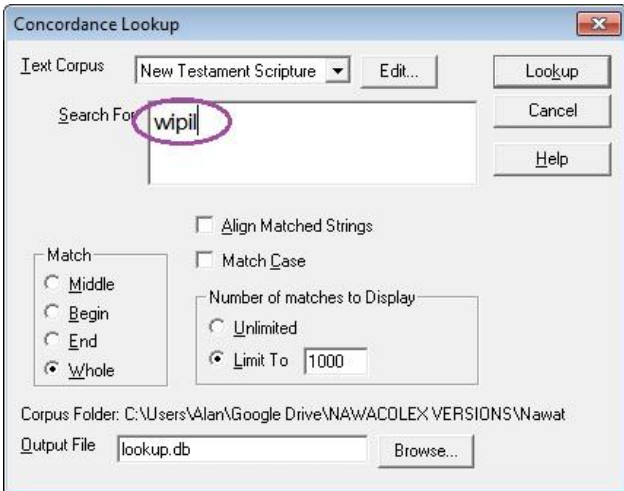

This will turn up five hits:

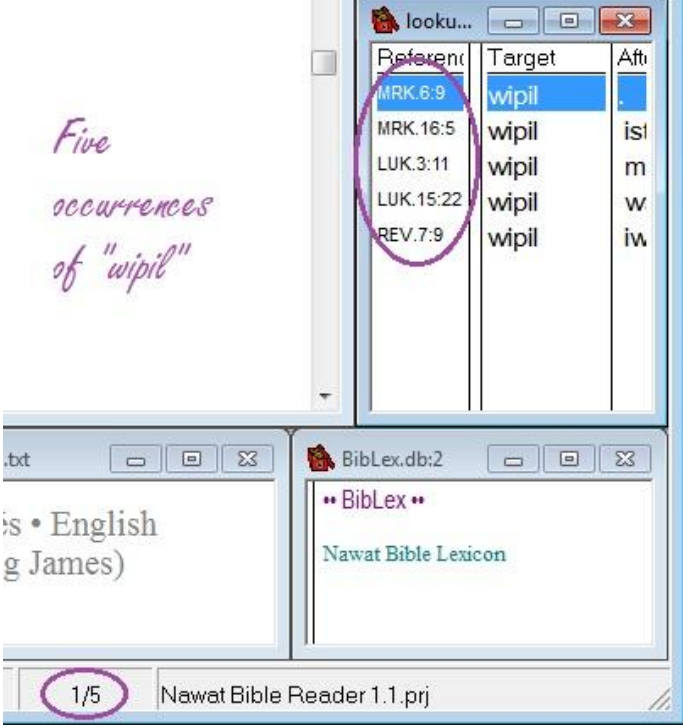

But note that we have only searched for *the form "wipil"*, so the results do not include other forms of the word "wipil" such as for example *muwipil* 'your shirt' (as in Luke ch. 6, v. 29: *Ne metztasa pak ne se mukamak shiktalili ne seuk, wan ne kitzkia ne mutaken shikajkawili nusan ne muwipil asu kineki*).

Clearly you would get a different set of results if you were to search for all forms that *end* in "wipil". The "End" option in "Match" in the lookup dialogue lets you do this:

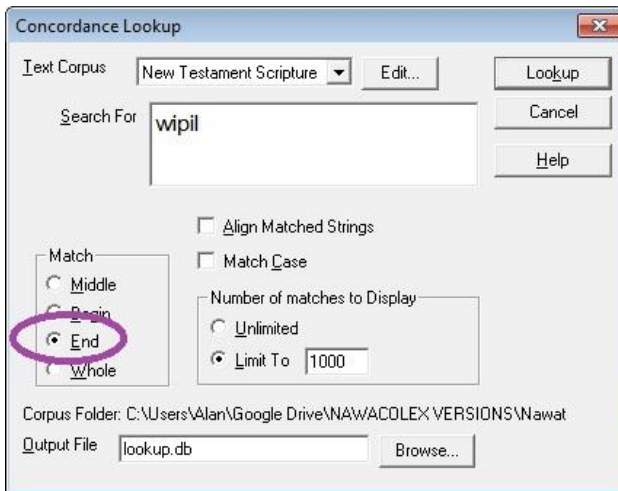

This time round there are 22 hits!

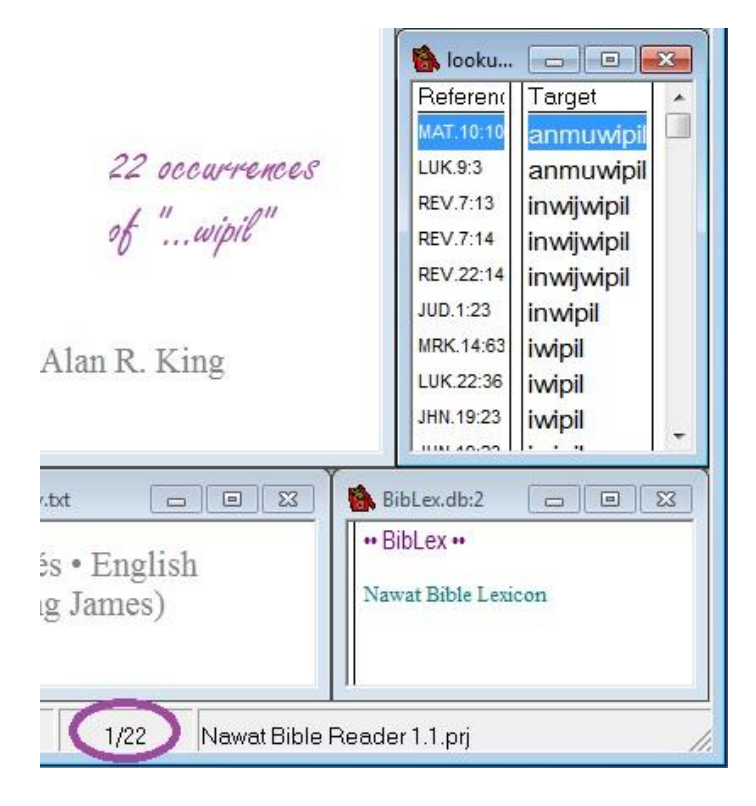

The forms listed include the possessed forms *nuwipil, muwipil, iwipil, anmuwipil* and *inwipil*, as well as the plural form *wijwipil* and possessed-plural *inwijwipil*. The whole list doesn't fit in the concordance's window, but you can scroll up and down it. You can also resize the window, or better yet, maximize it for a bird's-eye view:

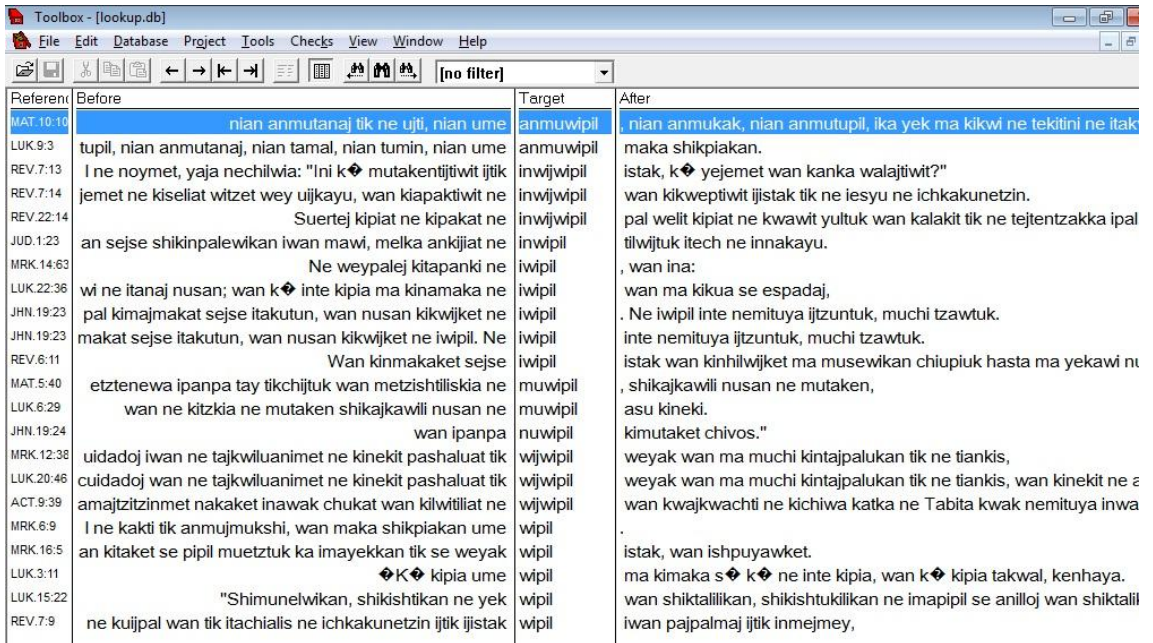

At this point we can note some other things about concordances. Notice that there are four columns (you may need to move the separators about to optimize their visibility): the "target" column which contains the word (or the first word in a phrase) you searched for is preceded by a "Before" and followed by an "After" column which give the context on either side.

And here is another interesting thing: it is possible to sort the concordance list by any of these four fields by clicking on the heading. So for example if you click on the "Reference" heading (first column), the examples will be re-ordered into the order they occur in in the Bible (called text order):

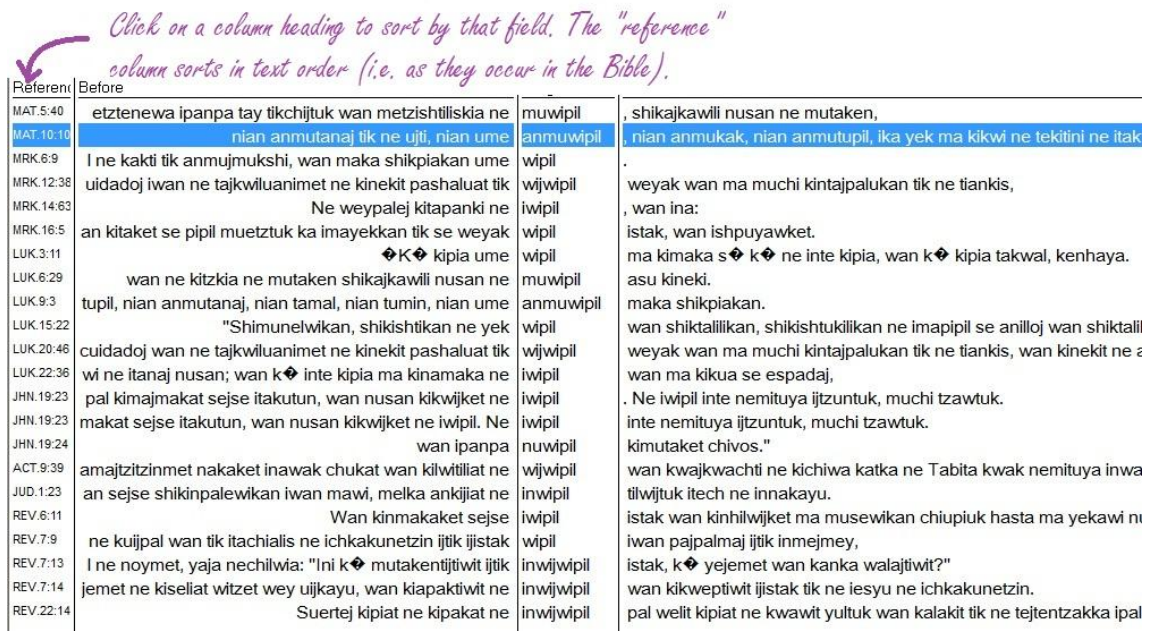

Some words can take suffixes as well as prefixes, and sometimes both at the same time. Thus the other two options, "Middle" and "Begin", are also very useful at times.

There are also options for searching in just certain books of the New Testament. In the concordance lookup window, notice the drop-down list (which is scrollable!) at "Text Corpus":

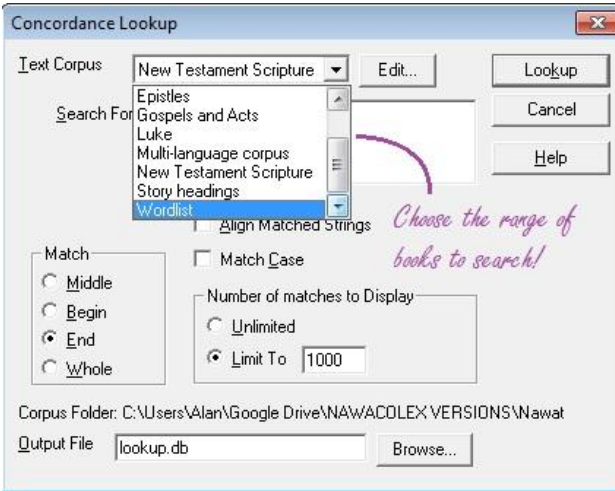

## Using BIBLEX<sup>©</sup> as a concordance

In addition, BIBLEX itself (the Nawat New Testament lexical database) contains its own concordance of the New Testament. The lexicon contains every word form in the New Testament as well as every lexical headword (grouping word forms under their headwords). Furthermore, it includes references to the places where these are found in the scriptures. When carrying out in-depth word studies you may sometimes find it convenient to "go through BIBLEX" rather than concordancing directly. (Think of it like having two knives in your kitchen drawer. For some specific tasks, you probably prefer one to the other, though either might do in a pinch.)

To see the line references in a BIBLEX entry and how these are organised, let us take the same example as in the last section, *wipil* 'shirt'. Start by finding the BIBLEX entry for this word by typing it into the Finder:

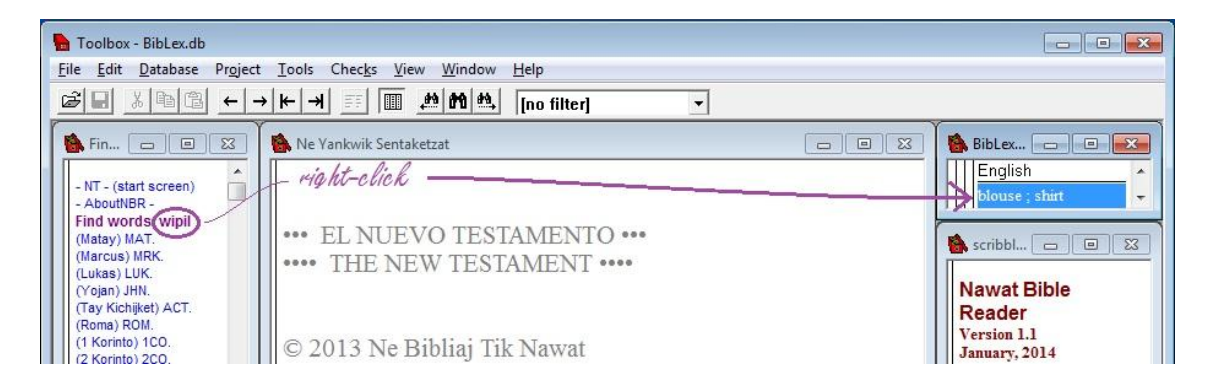

Next, *left*-click on the gloss "blouse ; shirt" in the first lexicon window; this will cause the same BIBLEX entry to be displayed in the *third lexicon window*:

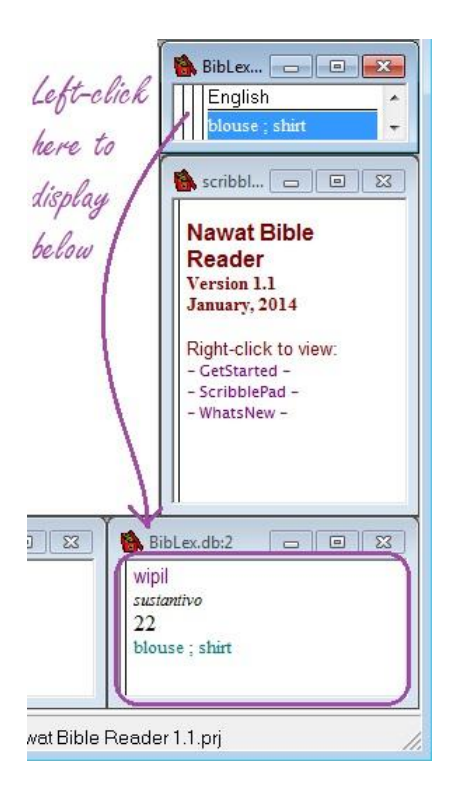

Notice in passing the number "22" in this BIBLEX entry, giving the total number of occurrences of any form of this word.

What we see here is not actually all the information in the BibLex entry; some of it has been hidden for convenience. To get a good view of what is going to happen next, this window is rather too small so let's temporarily maximize the window. Now we are going to reveal the hidden fields. This can be done by pressing Ctrl-M:

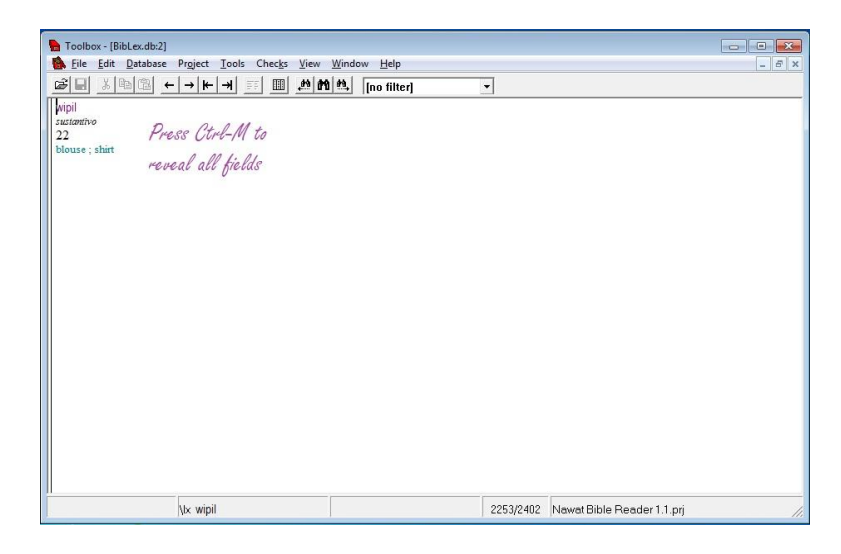

This is what we will now see:

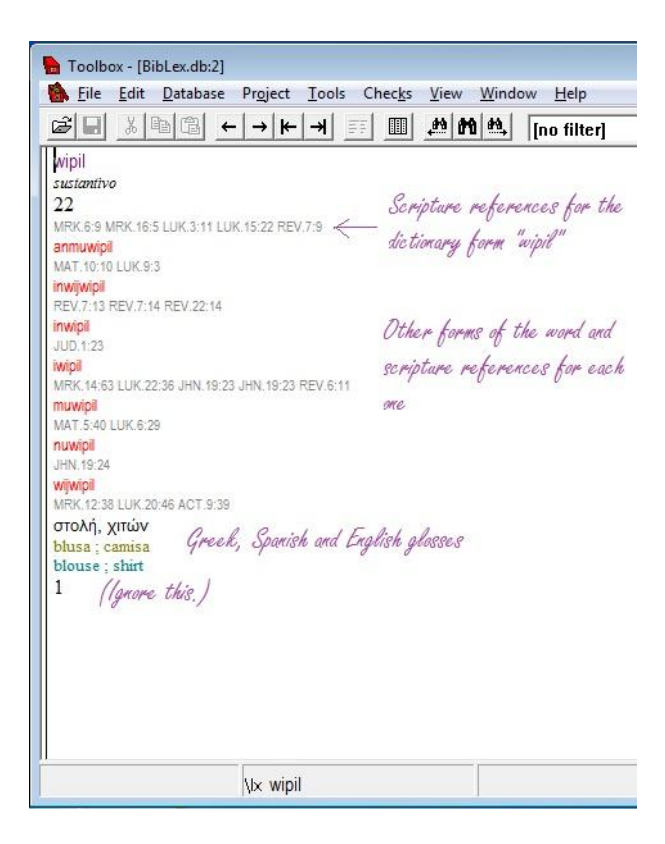

Now that you know what is there, it's OK to restore the window to the original size; by scrolling around can access the content you need, and still see the rest of the screen.

The line codes are "live" so you can *right-click* on any one you like and display the scripture passage it references. Try it!

One limitation of BIBLEX is that it only lists a maximum of ten references for any one word form. If you are working with forms that have more than ten references and you wish to see them all, concordance those forms directly yourself as we have learnt how to do in the previous section.

In other words, BIBLEX lists *all* the New Testament references for all but the most frequent forms, and a *sample* of references for very common ones.

Notice that if we had started out with a non-dictionary form, such as "iwipil", rather than a BIBLEX *headword* like "wipil", this would have opened an entry in the second lexicon window (as we saw earlier). You then only need to press Ctrl-M and the forms and references will appear. It doesn't matter which BIBLEX display you work from, they all contain the same material.

You may press Ctrl-M at any time to hide the forms and references again; it functions as a toggle switch between the two modes of viewing.

#### Concordancing BIBLEX©

Returning now to the concordancer, this flexible tool can be put to use in another way by running it, not on the scripture *text*, but on the BIBLEX *lexicon* itself. Why would we need to concordance the lexicon? The answer is: to scrape about in it and dig up some extra things that can't be directly found with the other lookup techniques.

To start checking out the lexicon-concordancing possibilities, bring up the concondancer lookup dialogue (Ctrl-L) and scroll through the Text Corpus list which contains three "Diccionario" options, allowing you to look up words in Nawat, Spanish or English. (The option of looking up Greek words is not implemented at present.) Choose a language.

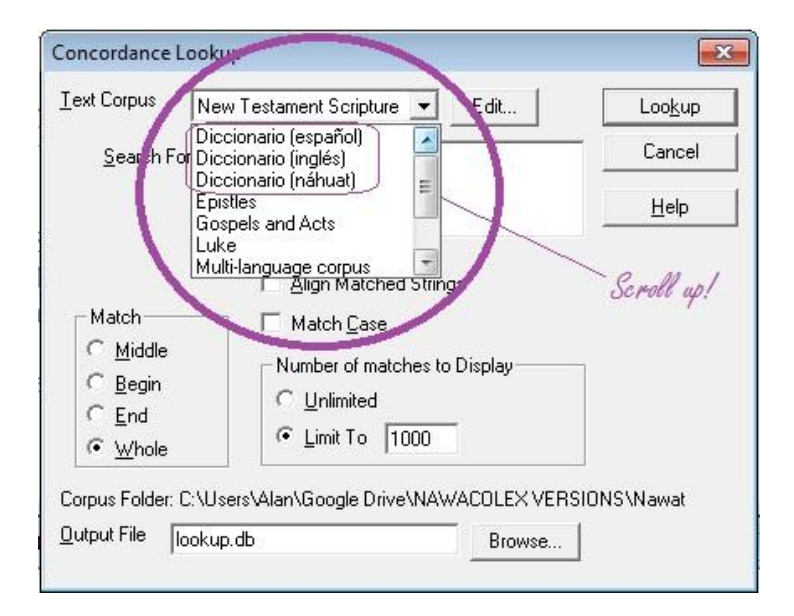

The initial results from concordancing the lexicon in Nawat may seem unimpressive at first glance. If we search for "wipil" as a whole word in the Nawat dictionary corpus, all we get for our pains is a single result which informs us that the dictionary contains the word "wipil". If we want to access the *entry* for "wipil" we must right-click on it in the result window, whereupon the first lexicon window (at the top) displays the English gloss. If you want to view the whole entry, left-click on this gloss to show the BIBLEX entry in the third lexicon window:

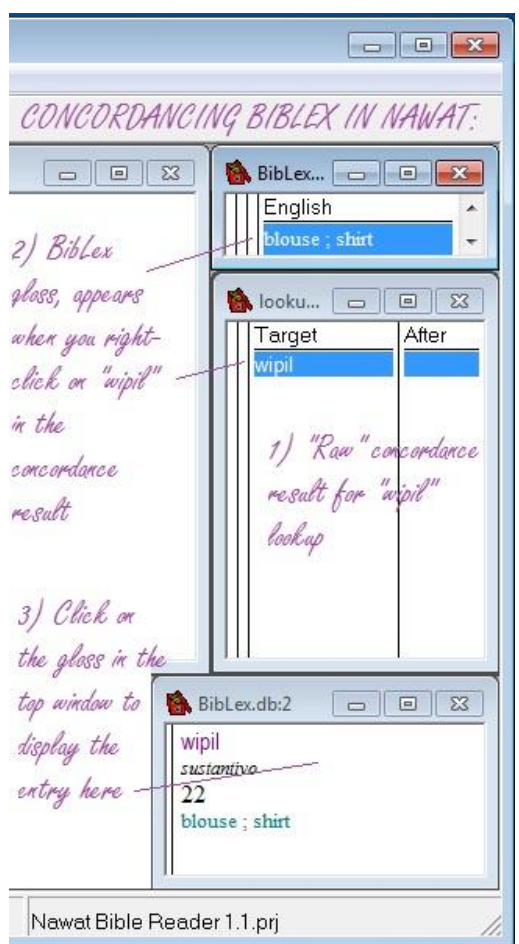

Although this looks like a very long-winded way of obtaining a result that we can get by other means, the fact that we have used the concordancer to reach it means that we have available the search parameters provided by the concordancer. This gives some room for adventurous users to play around a bit. For instance, let's see what happens if, in the concordance, we choose "Middle" rather than "Whole" as the Match setting:

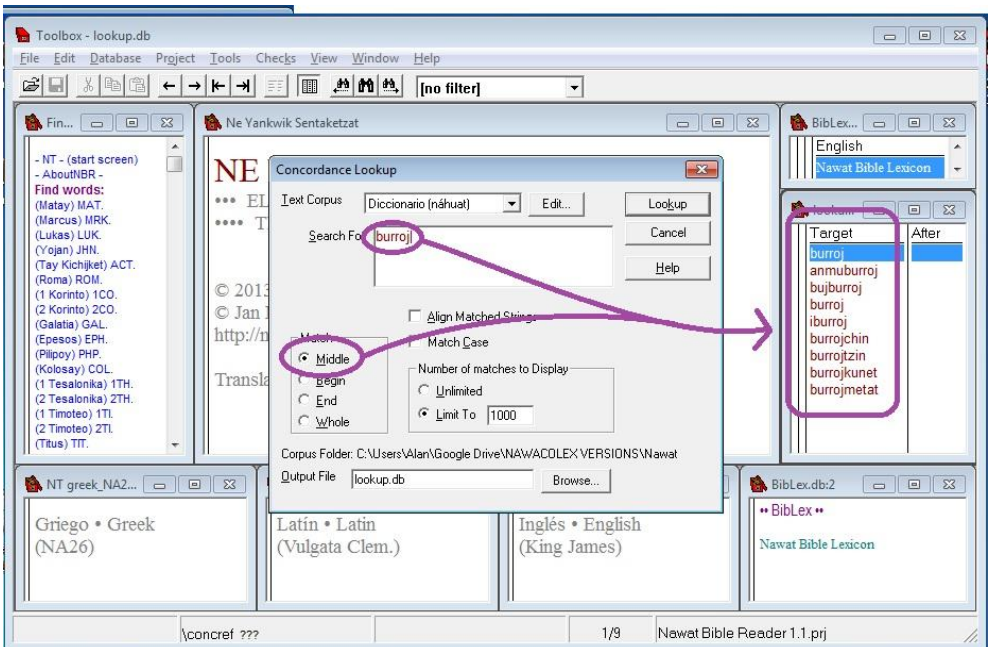

#### Looking up Spanish or English words

There are two possible approaches in NAWAT BIBLE READER to looking up an English or Spanish word in BIBLEX.

One is simply to sort BibLex by the field for the appropriate gloss. Remember how you sort by a field: you click on the heading at the top of the column. Now recall how we maximized the first lexicon window and saw a browse view (in column with movable separators) of the lexicon:

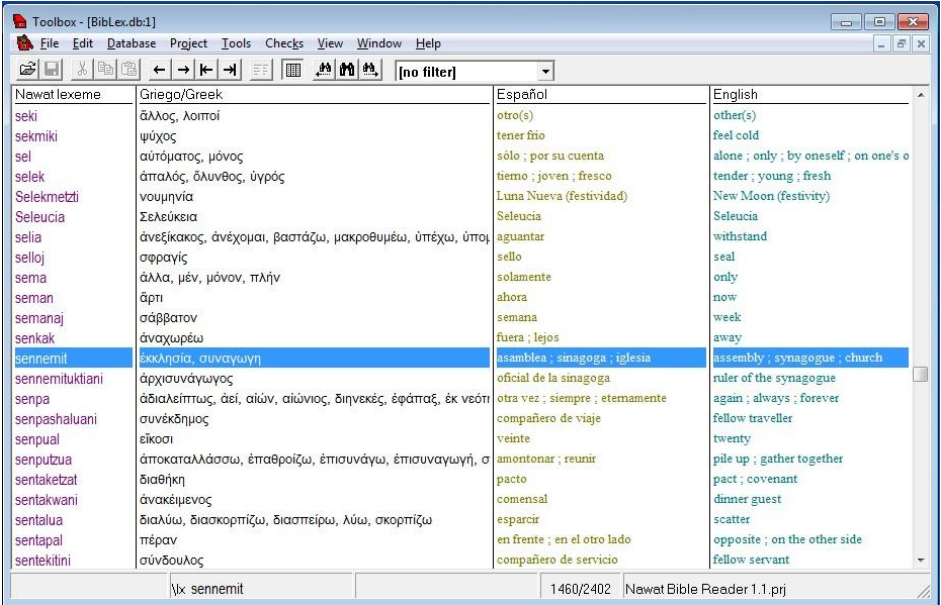

This is ordered by the "Nawat lexeme", the default. With one click on the words "Español" or "English" at the top of one of the columns of glosses, the whole lexicon will immediately display in the order of your choice:

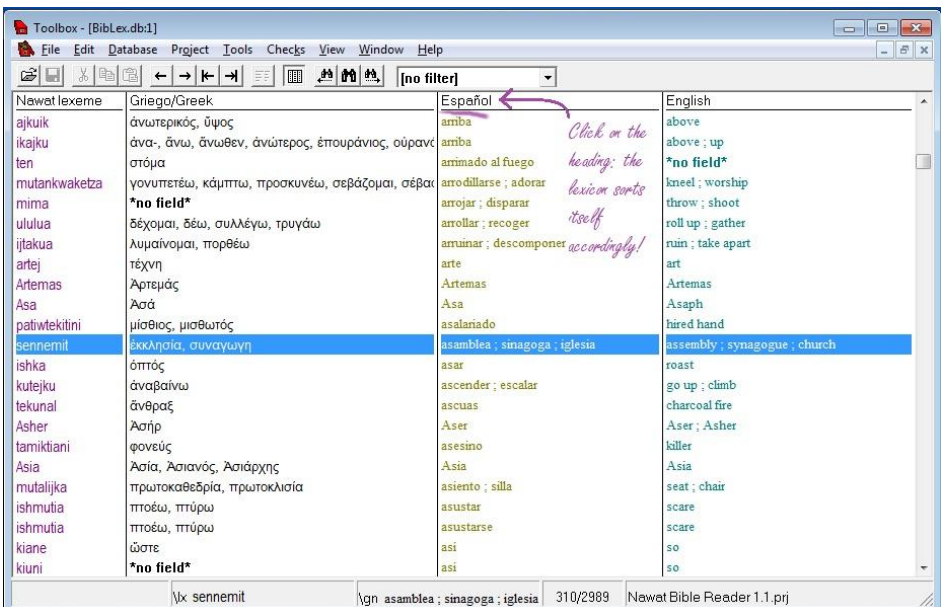

But unfortunately, this only alphabetizes whole fields, not the words in them. For example, look at the fourth line (*mutankwaketza*): this word will only appear under "arrodillarse", not under "adorar" because it is not at the beginning of the field. It is therefore safer, if you really want to know how the Nawat Bible says "adorar", to do a concordance on BibLex searching the Spanish:

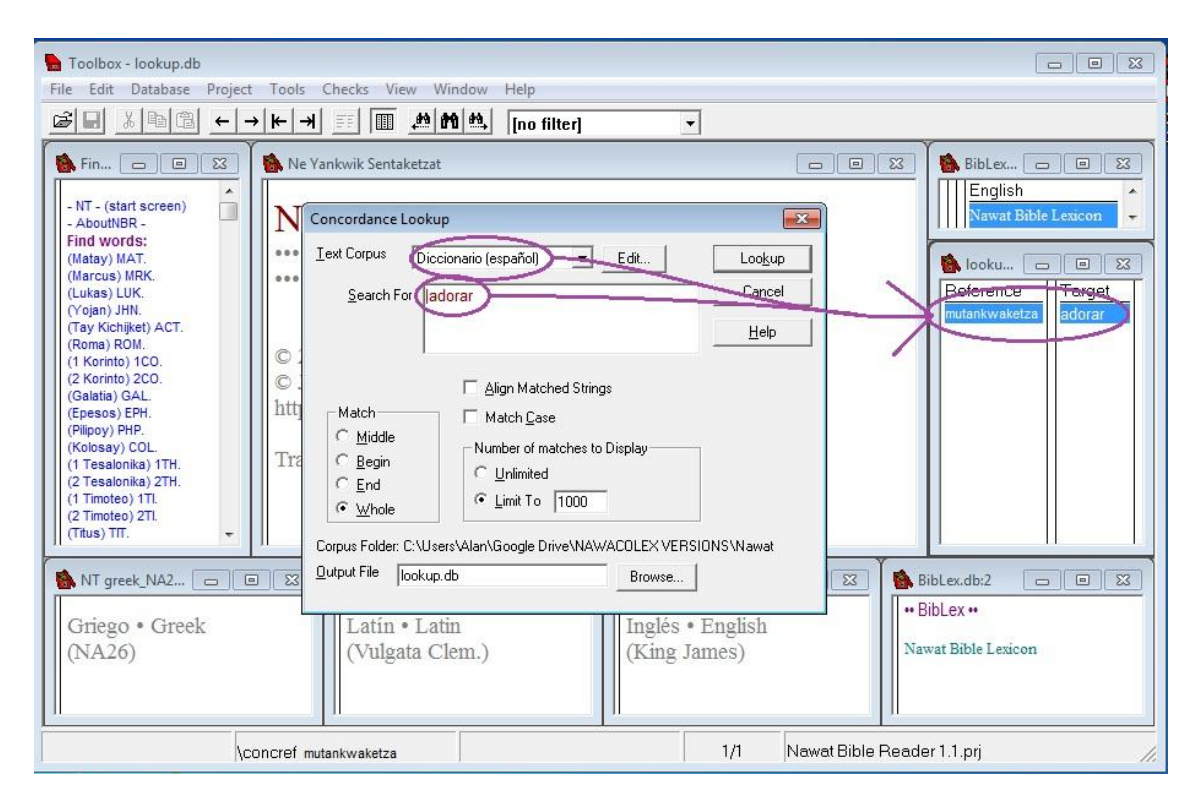

## **APPENDIX**

#### Shortcut keys

The following shortcut keys are mentioned in this tutorial or may be found useful. See the menus or Toolbox documentation for other shortcut keys.

- **Ctrl-L** starts a *concordance*
- **Ctrl-M** toggles *hide field*
- **Ctrl-Z** serves to *undo* some actions